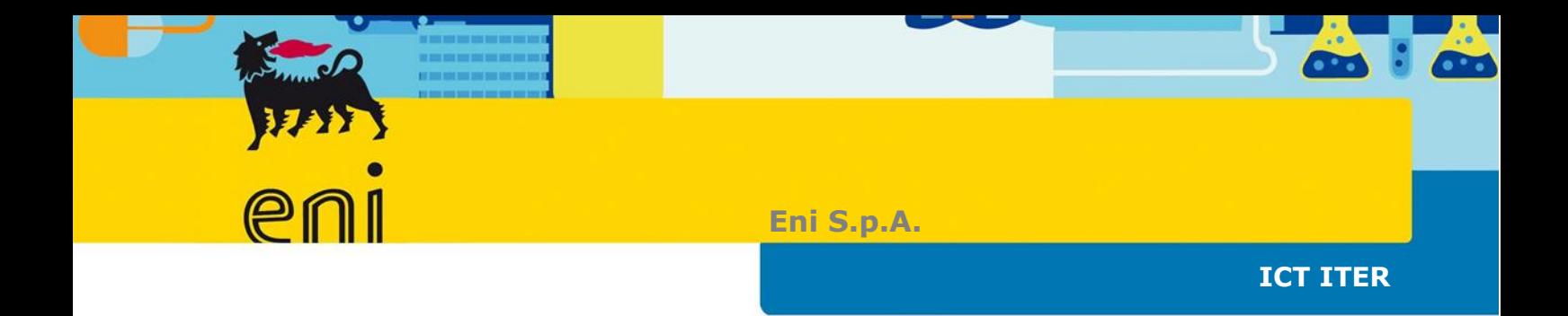

*User Guide VMS*

*Subcontracts Project*

*CP-000032*

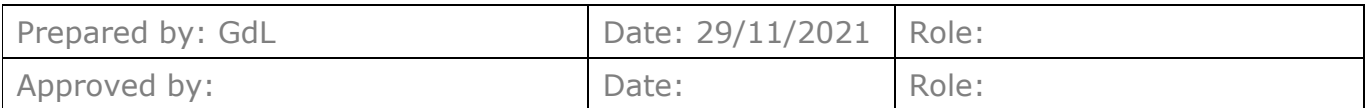

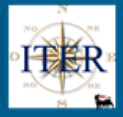

# **CONTENTS**

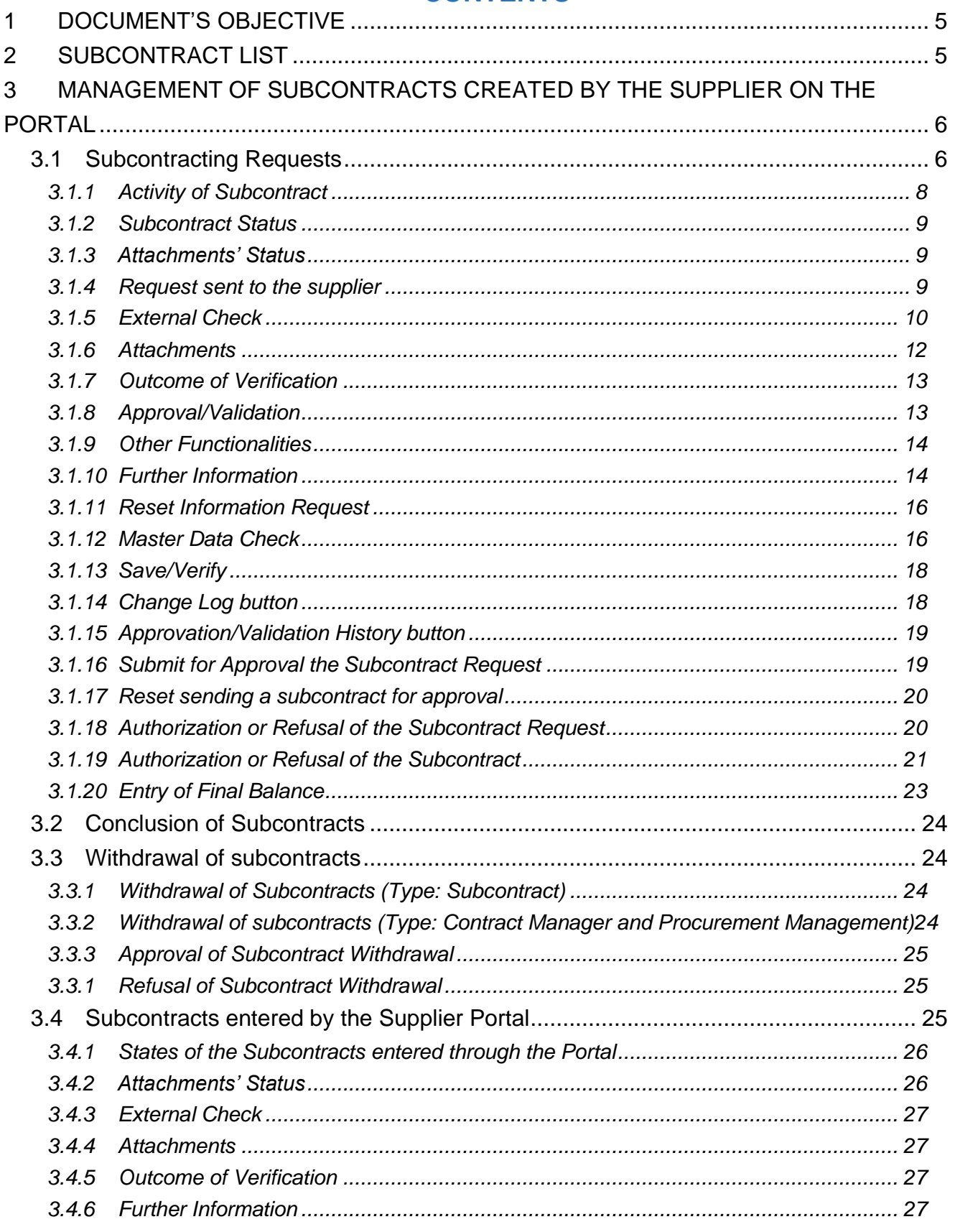

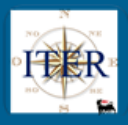

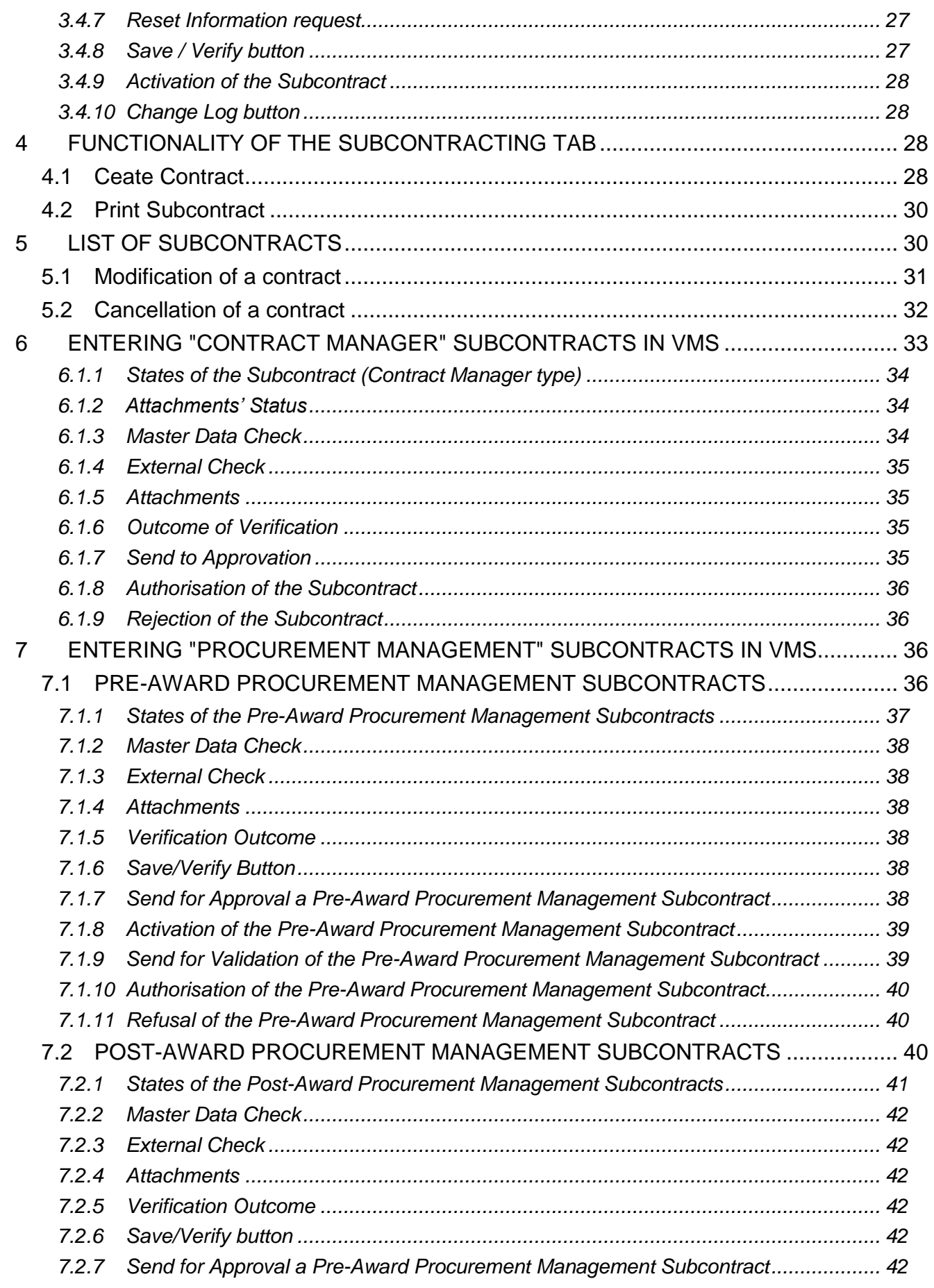

*This document is the property of eni spa. All rights reserved. 3*

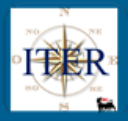

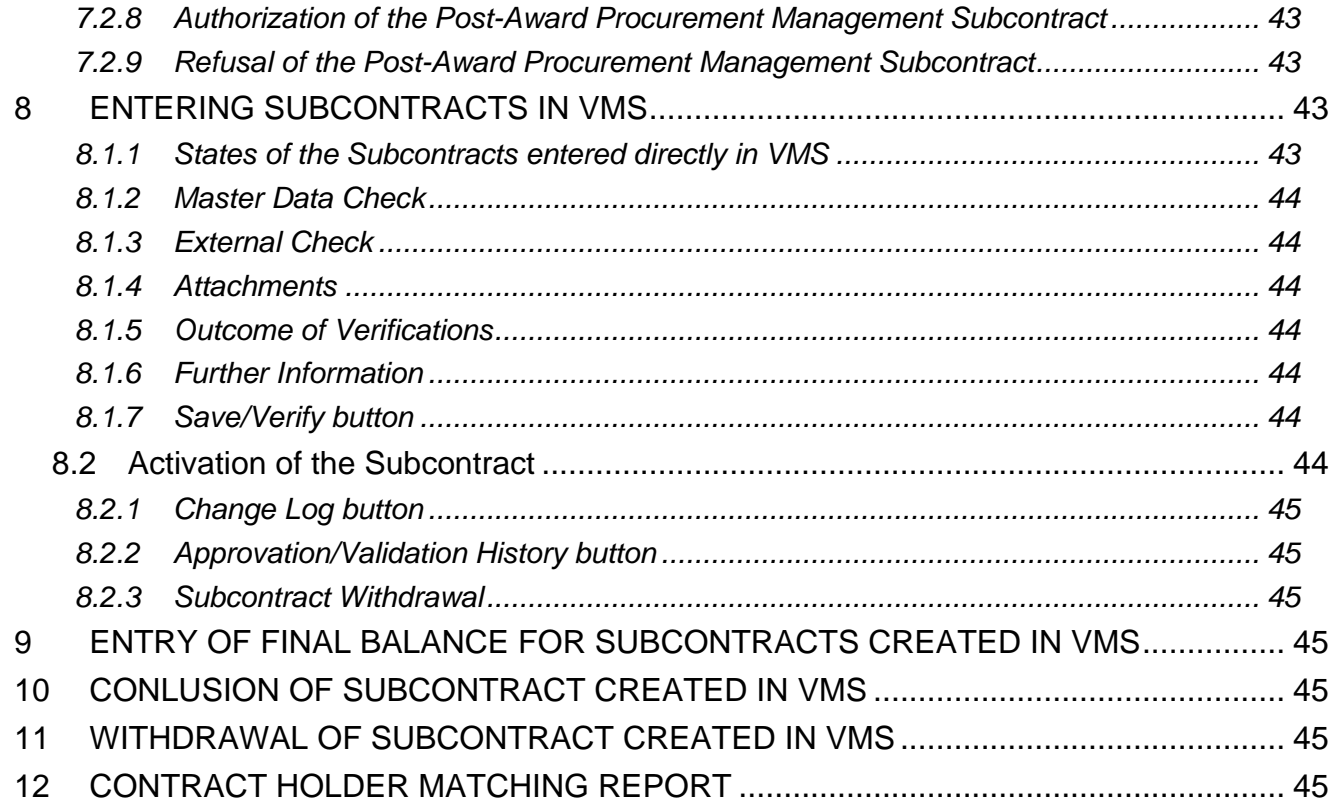

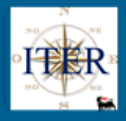

## <span id="page-4-0"></span>**1 DOCUMENT'S OBJECTIVE**

The objective of the document is to provide VMS operational details for the management of:

- **Subcontracting requests** entered by the Supplier on the Portal
- *"Contract Manager"* **subcontracts** both Pre- and Post-Award entered in VMS
- *"Procurement Management"* **subcontracts** both Pre- and Post-Award.
- **Subcontracts** inserted in VMS
- The final balance for Subcontracts created in VMS.
- The conclusion of Subcontracts

### <span id="page-4-1"></span>**2 SUBCONTRACT LIST**

In the section of the VMS menu dedicated to Subcontracts, through the report "**Subcontract List**", it is possible to trace the Subcontracts of all types (Subcontracts "Contract Manager" or "Procurement Management", or Subcontracts).

This report, like the others in VMS, can be downloaded as an Excel file.

Therefore, Verifiers, Buyers, Contract Managers and Procurement Unit Managers (figures active in the process of managing subcontracts and sub-contracts) can monitor/manage subcontracts using this report.

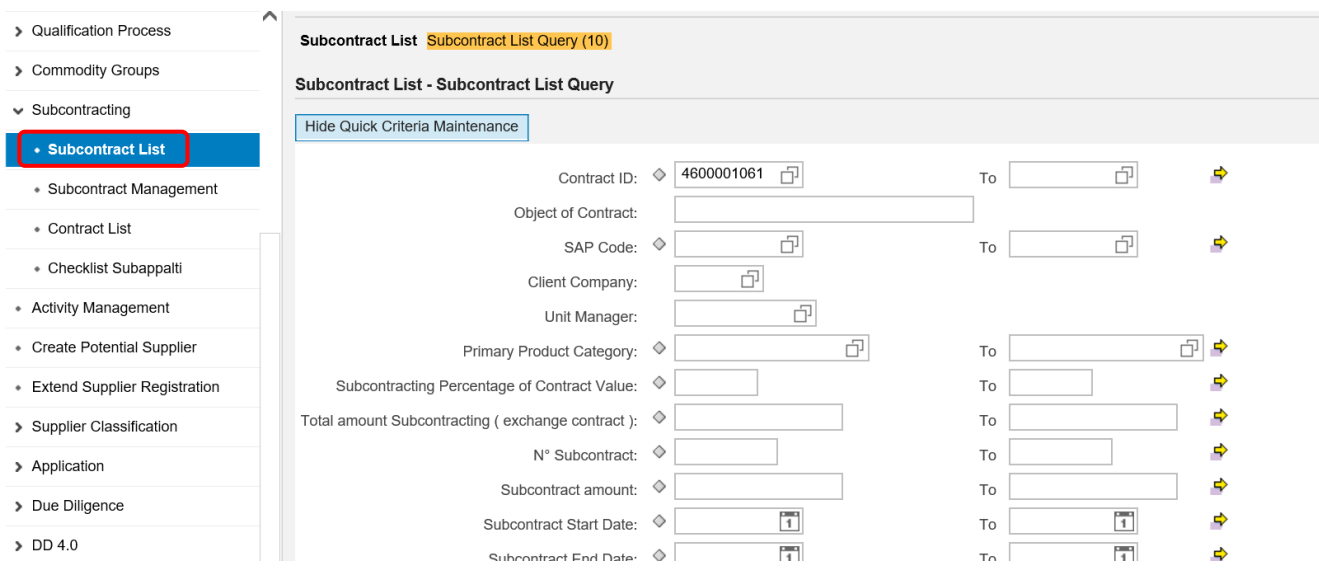

The Subcontract List allows you to search for Subcontracts created in VMS or received from the Supplier Portal using the various selection parameters available.

It is advisable to search for Subcontract Requests received from the Supplier Portal using the "Contract N°" filter.

Once the search has been performed, the system will output a list of Subcontracts: for the fields **Contract Code**., **Subcontract Activity N°**., **Contractor VMS Code** and **Subcontractor VMS Code**, the respective details will be provided.

*This document is the property of eni spa. All rights reserved. 5*

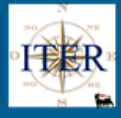

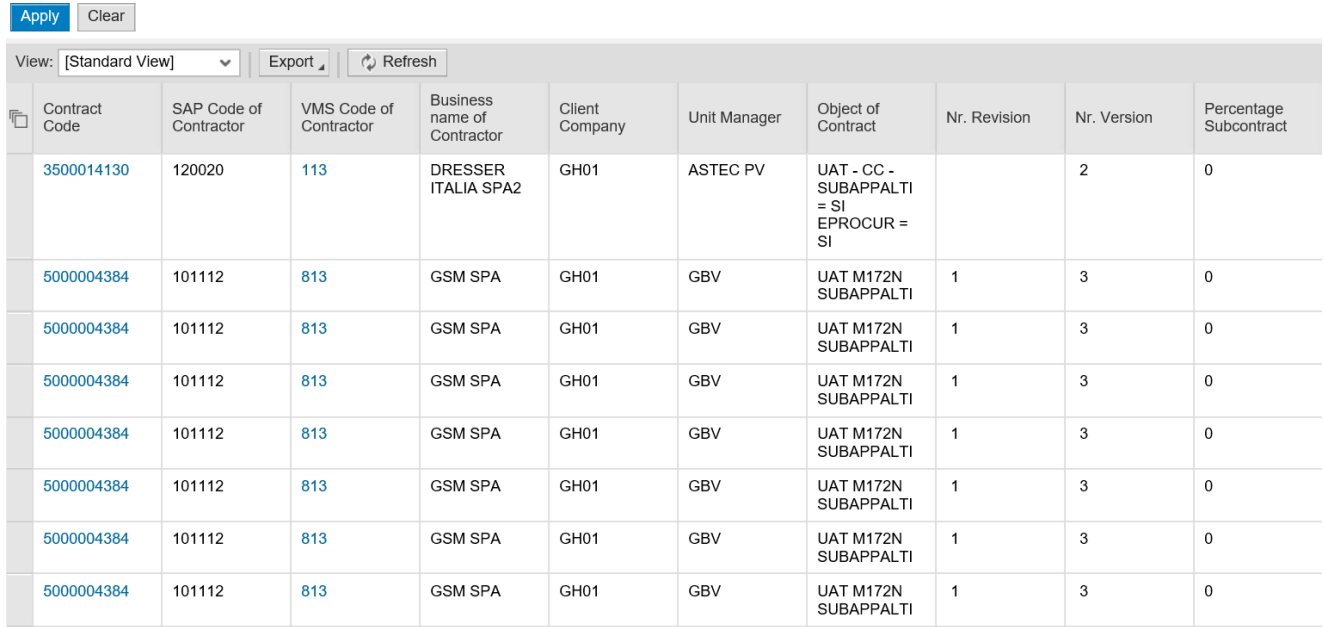

### <span id="page-5-0"></span>**3 MANAGEMENT OF SUBCONTRACTS CREATED BY THE SUPPLIER ON THE PORTAL**

### <span id="page-5-1"></span>**3.1 Subcontracting Requests**

Suppliers with contracts in their name will be able to enter Subcontract requests directly on the Supplier Portal.

The subcontract request arrives in VMS and may be of one of the following types: *"Subcontract"*, "*Contract Manager*" or "*Procurement Manager*".

This will be indicated by the *Procurement Management flag* on the Contract: if this is valued the subcontract is of type *Procurement Manager*, if it is not valued it is of type *Contract Manager*.

From the Subcontracts Report, by clicking on the contract number, you can access the Subcontracts Tab, where you can view the Contract data (Contract section), the Total Subcontractable Amount and the Subcontractable Product classes (Subcontractable Activities section) and the list of issued Subcontracts (Subcontracts section).

### *TUG– User Guide Subcontracts Project Wave 2 – CP-000032*

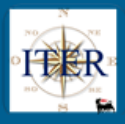

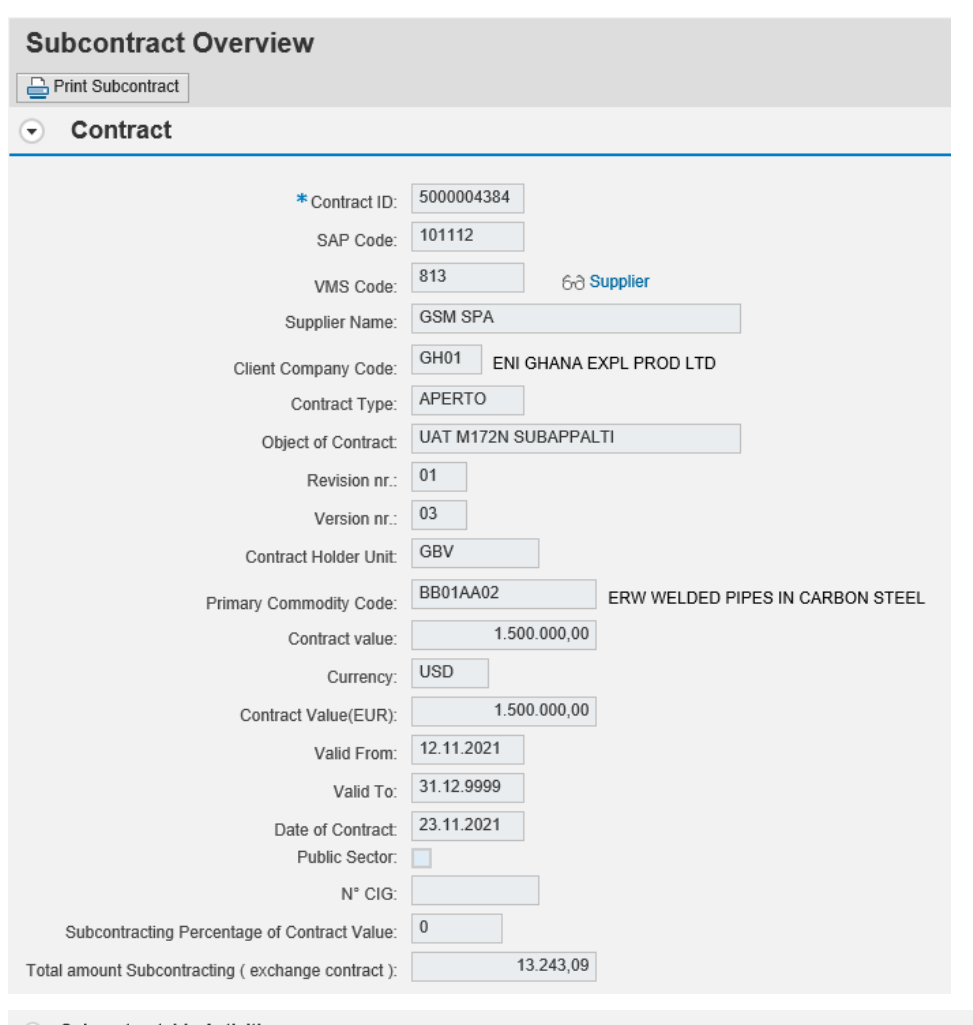

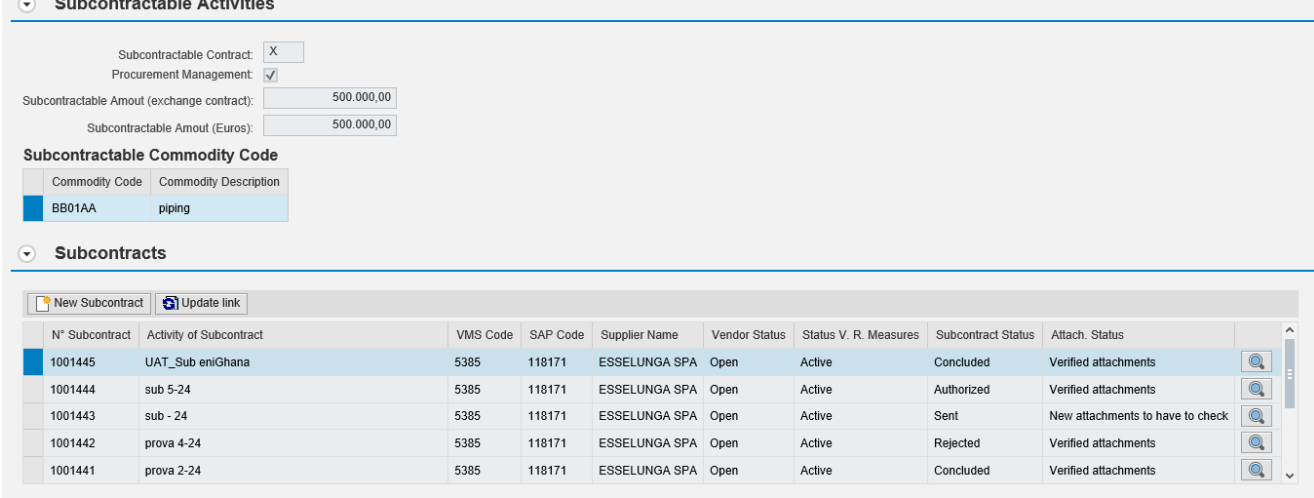

By clicking on **Q** for a Subcontract, you will access the Activity of Subcontract tab.

This tab has several sections where the information is organised:

- Activity of Subcontract
- External Check
- Attachments

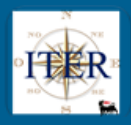

- Outcome of Verification
- Approval/Validation

<span id="page-7-0"></span>The following paragraphs provide details of the sections relating to the Subcontracting Form

# **3.1.1 Activity of Subcontract**

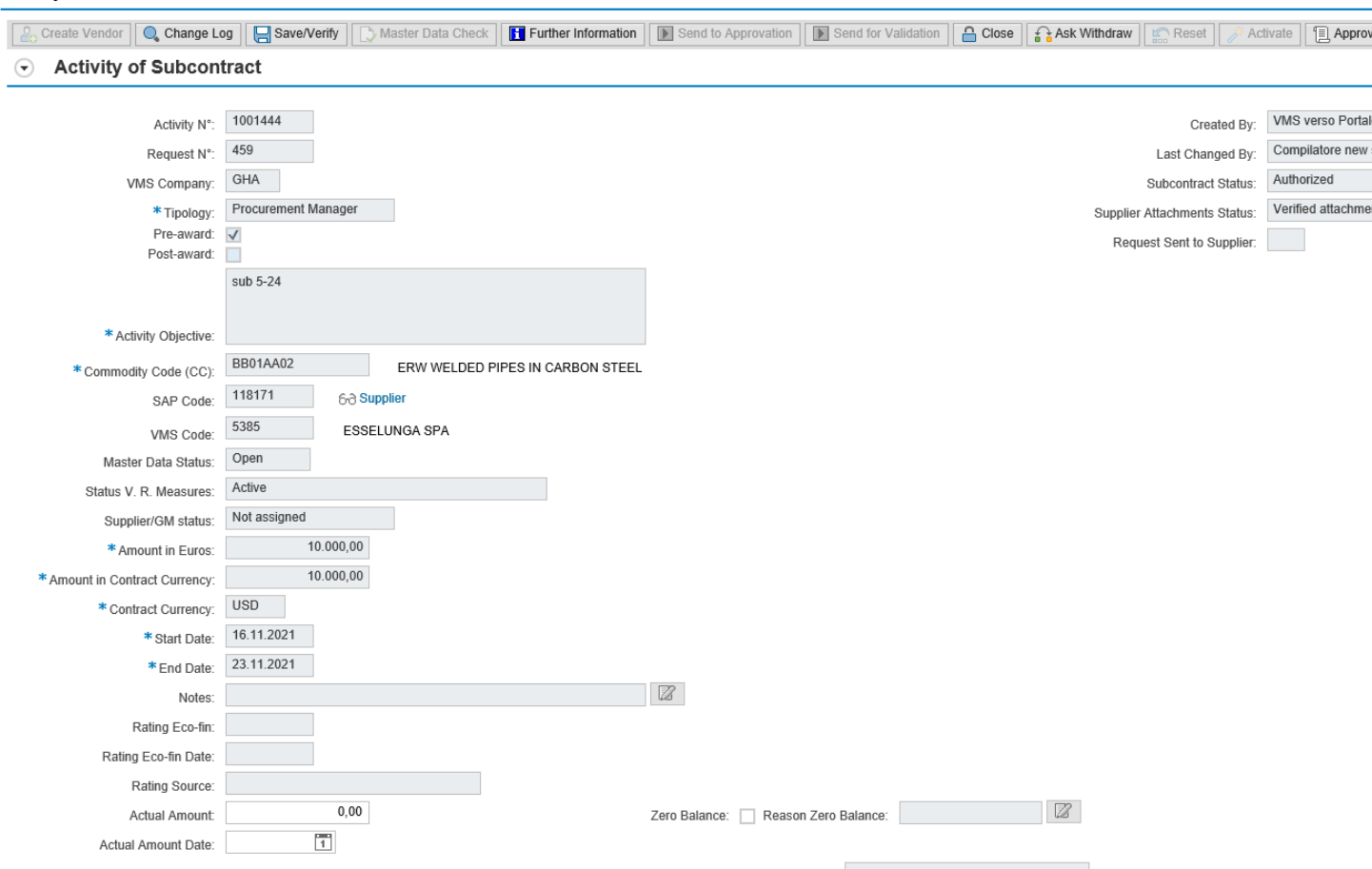

In this section, in addition to the data entered by the Contractor when creating the subcontract, there are the following fields:

- **Request N°** (in display only)
- **Pre-Award** and **Post-Award flag**: it is mandatory to select one of the two in case of (mutually exclusive) Subcontracts
- **Actual amount**
- **Zero Balance**
- **Reason Zero Balance**
- **Actual Amount to Date**

The last four fields listed are explained in detail in paragraph **3.1.20 Entry of Final Balance** and are available for editing only for a given Subcontracting status.

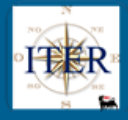

### **3.1.2 Subcontract Status**

<span id="page-8-0"></span>In the new tab for the management of Subcontracting, the Subcontracting Status, in relation to the Subcontracting Requests whether they are of type Subcontracting "Contract Manager" or of type "Procurement Management", may take on different values:

- **Sent:** The Request has been received in VMS: both in case of first sending and following the request for further information unless the subcontract sent in further information was already authorized. In both cases a notification e-mail is sent to the Contract Manager.
- **Further Information:** The Subcontract is returned to the Supplier for amendments/additions. A notification e-mail is sent to the Supplier.
- **In Authorisation:** The sub-contract of type "Contract Manager" or of type "Procurement Management" entered on the Portal has been sent to the Authorisation. A notification e-mail is sent to the Contract Manager.
- **Authorised:** The "Contract Manager" Subcontract or "Procurement Management" Subcontract entered on the Portal has been approved by the Contract Manager. A notification e-mail is sent to the Supplier containing the text of any reason inserted.
- **Rejected:** The "Contract Manager" Subcontract or "Procurement Management" Subcontract entered on the Portal sent to the Authorisation has been rejected by the Contract Manager. A notification email is sent to the Supplier containing the text of the reason for the rejection.

### **3.1.3 Attachments' Status**

<span id="page-8-1"></span>Within the subcontracting form, the status of attachments for subcontracting requests, whether they are of the "Contract Manager" or "Procurement Management" type, may take on different values:

- **New attachments to be verified:** Presence of updated attachments sent by the ELT on VMS;
- **Attachments not present:** No attachments present for the Subcontract/Subcontract. The subcontract cannot be sent for approval. At least one attachment must be present in order for the subcontract to be sent for approval to the contract manager.
- **Attachments Valid:** All attachments of the Subcontract/Subcontract are valid (not expired);
- **Presence of expired attachments:** At least one attachment of the Subcontract/Subcontract is expired. In the management of the modality/frequency of sending e-mails to the manager for an expired/expiring attachment, an initial e-mail is sent to the manager 10 days before the expiration of the attachment and a periodic reminder every 15 days if the attachment is not updated by the supplier.

### <span id="page-8-2"></span>**3.1.4 Request sent to the supplier**

The following field indicates whether a sub-contract, following the use of the information request functionality, is in charge of the supplier for the necessary modifications or whether it has been sent back to VMS. This field may have the following values:

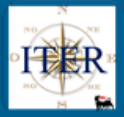

- **Valued**  Request sent to the Supplier through the specific functionality "information request" function
- **Unvalued**  No request sent to the supplier or the subcontract has been resent by the supplier in VMS after an information request by the verifier.

### <span id="page-9-0"></span>**3.1.5 External Check**

#### $\odot$  External Check

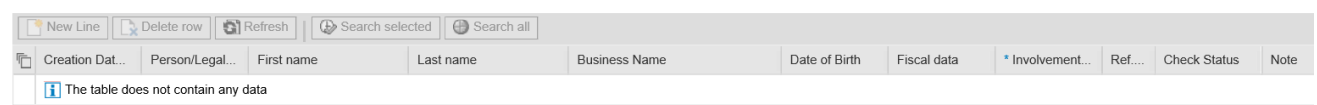

It is possible, by means of a specific online functionality, to carry out checks on the natural persons that make up the Subcontractor's company.

Given a list of Names and/or Company names, it will be possible to query the Reference Lists database and obtain detailed information, if present.

The input table will allow the search for Natural and/or Legal Persons by entering the following parameters:

- **Natural Person:** Name, Surname
- **Legal Person:** Company name.
- **Information on possible involvement in unlawful acts**: this is a mandatory field to be filled in by the verifier, based on the information in his possession and which does not affect the outcome of the search for the name in the reference lists.

After having saved **a** Save/Verify and clicked on "Search selected" **a** Search selected the system starts the search. Evidence of the start of the search is provided by the **"Check Status"** field, which is represented by a traffic light and may have the following values:

- **Red:** the search is unsuccessful as the online functionality is not available at the time
- **Yellow**: the system is carrying out the search
- **Green**: the system has completed the search. The end of such a search does not represent the result of the search itself, but only its completion.

#### $\odot$  External Check

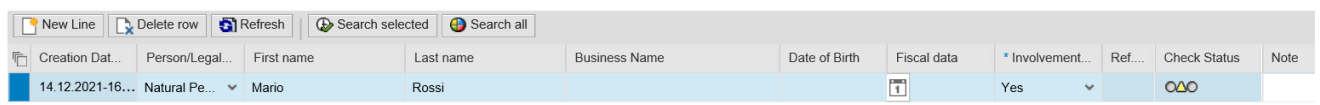

At the end of the search, the system will return two possible results in the field 'reference lists':

- **Not:** the name is not in the reference lists.
- **Yes:** the name is present in the reference lists.

If the result is YES, click on **"YES"** to check whether the name searched for is a false positive or not.

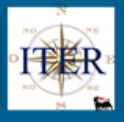

#### **External Check**  $\left( \bigtriangledown \right)$

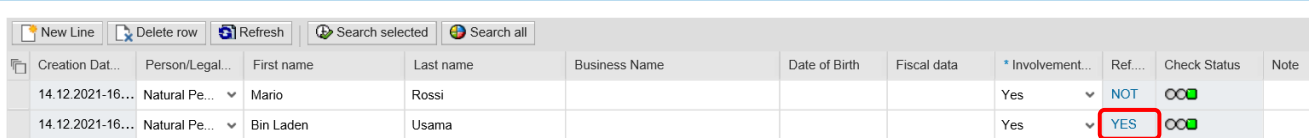

### A pop-up will then open with details.

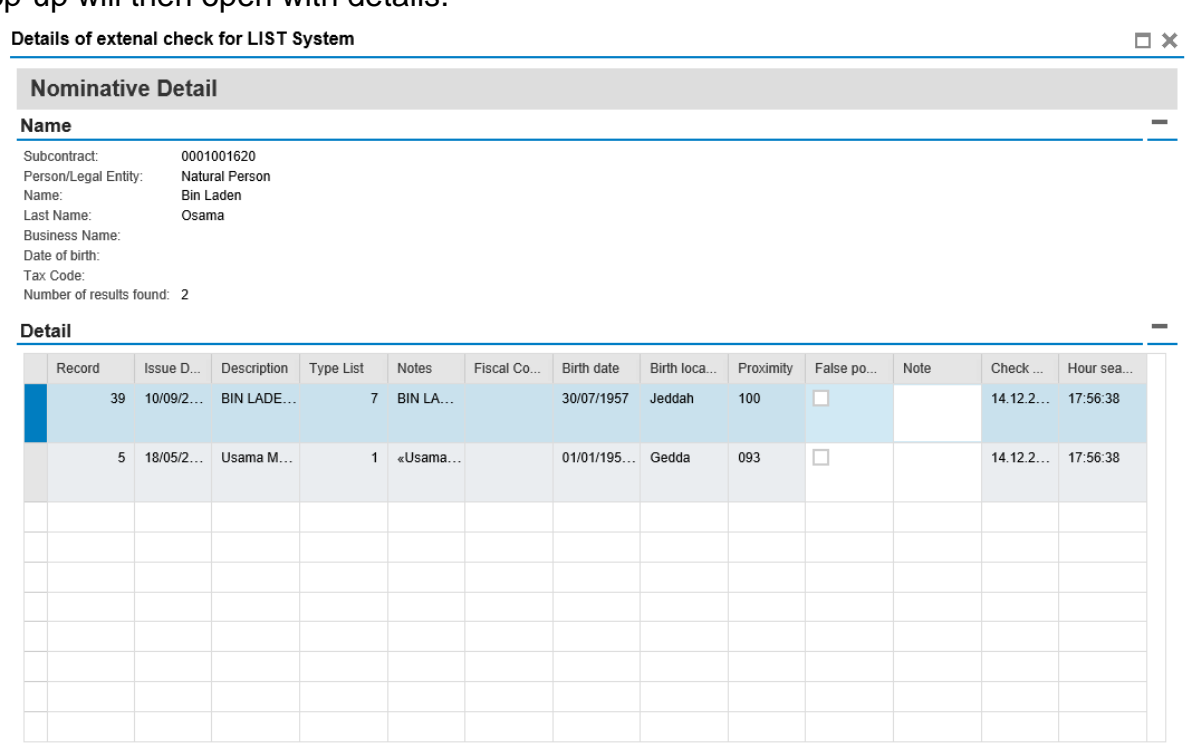

Confirm Cancel

If the user verifies that the search has extracted one or more names which, according to the information in his possession, are attributable to false positives, he must tick the **"False positive"** field and possibly enter a note. (the latter is optional), otherwise the name(s) extracted will belong to natural or legal persons coinciding with those searched for and the result of the query will remain "YES".

To confirm that the extracted names are false positives and to confirm the relevant notes, you must click on the **"Confirm"** button.

Following the confirmation, which closes the pop-up, the value of the column **"Reference lists"** for the name or names being processed is set to NC ("Not confirmed").

Now it is possible to proceed to saving through the "Save/Verify" button **Fig. 3** save/Verify which is present among the header functions.

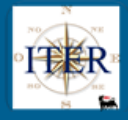

### **3.1.6 Attachments**

<span id="page-11-0"></span>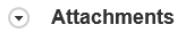

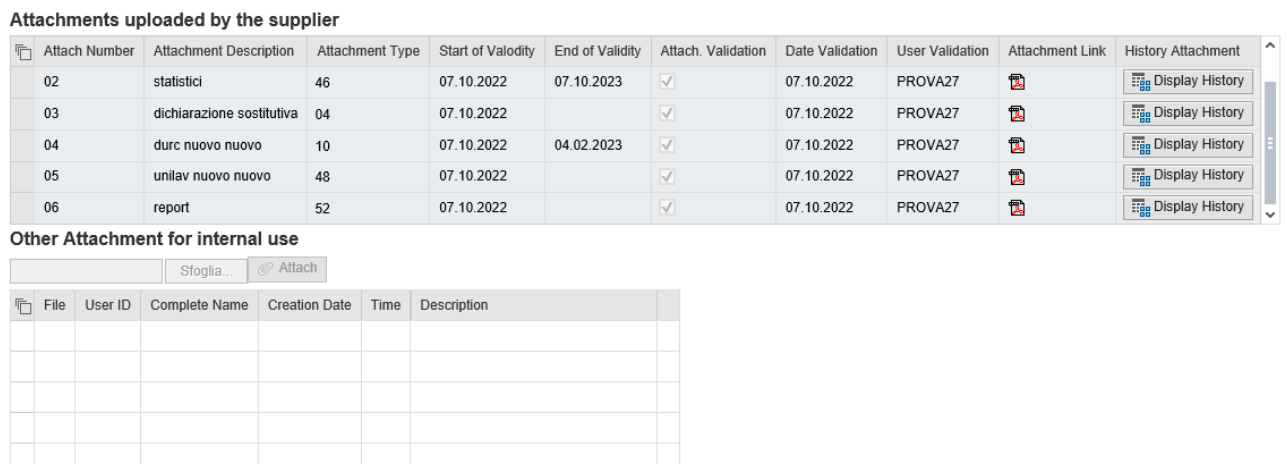

The Attachments section is divided into two parts:

• **Attachments uploaded by the supplier** (on the Supplier Portal).

The section presents a series of information related to the attachments inserted by the Supplier on the Supplier Portal, in particular the following fields are present, involving a user activity:

- ✓ **Attachment Validation:** Validation of the flag will be optional and will be allowed to the Verifier figure. Such valorisation implies:
	- the user's acknowledgement of the document
	- acknowledgement of the content of the document regardless of its expiry date
	- updating of the *"Supplier Attachments Status"*.

Only the validation of all attachments will allow the subcontract to be sent for approval. Should the supplier send an update of a document, the fields *Attachment Validation*, *Date Validation* and *User Validation* will be initialised to allow the new verifications. If the subcontract has not yet been authorised, the document must be validated for subsequent submission for approval. If the subcontract has already been authorised, validation does not require resubmission for approval.

When a document is updated by the supplier, in VMS the new document replaces the previous one, which will no longer be available.

- ✓ **Attachment Validation Date**: the field will be automatically filled in by the system with the date of the last Attachment Validation action performed on the document under examination by the Verifier.
- $\checkmark$  User Validation: the field will be automatically filled in by the system with the username of the person (Verifier) who has carried out the last Validation action on the document.

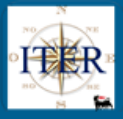

- ✓ **Attachment link**: by clicking on the icon, system downloads the document
- ✓ **Attachment History**: by clicking on the View History button, system opens a mask summarizing previous versions of the document.

Clicking on the icon in the first column will download the historical document. For each historicized document, it is indicated whether it has been validated, the date and the user.

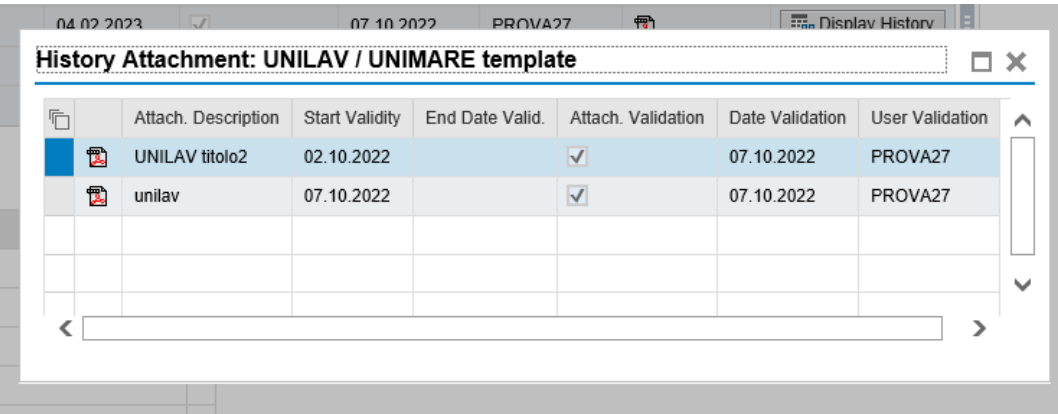

<span id="page-12-0"></span>• **Other attachments for internal use:** section in which documents can be uploaded directly into VMS: these attachments will not be visible to the Supplier.

### **3.1.7 Outcome of Verification**

In this section the Verifier will have to define the outcome of the Subcontracting Checks by choosing between **Accept** or **Reject** (in case of "Procurement Management" Subcontracts with "Post-Award" flag, the Verifier will receive the outcome of the check from the Buyer).

In the case where the Verifier chooses the verification result **"Accept"**

Outcome of Verification Reject: Reason for the Outcome: TEST  $\blacksquare$ Outcome of Verification Accept: he must carry out all

mandatory checks for submission for approval.

<span id="page-12-1"></span>If the value **"Reject"** is set, the system will bypass all the required checks, allowing the submission for approval.

### **3.1.8 Approval/Validation**

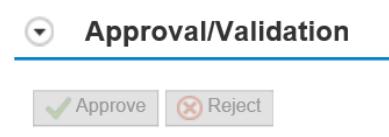

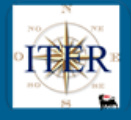

In the Approval/Validation section there are the **"Approve"** and **"Reject"** buttons that allow respectively the Authorisation or Rejection of a Subcontract sent to the Contract Manager (but only by accessing the Subcontract Authorisation Request item in the VMS **Inbox** menu).

### **3.1.9 Other Functionalities**

<span id="page-13-0"></span>In the Subcontracting tab, the following functionalities are provided for the "Subcontract (Contract Manager)" type:

- Further Information
- Master Data Check
- Save/Verify button
- Changes Log
- Approvals/Validations history

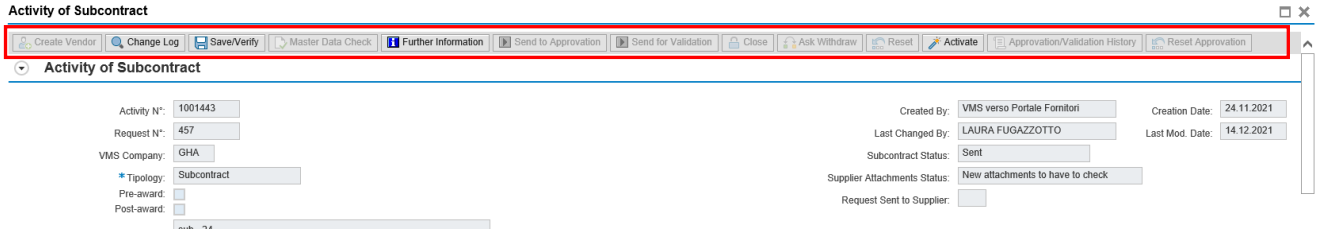

### <span id="page-13-1"></span>**3.1.10 Further Information**

The Verifier can select the "**Further Information**" button **TE** Further Information to request changes or additions to the Subcontracting Request from the Supplier.

The information request button will only be editable if there is a SAP code associated with the supplier.

Example:

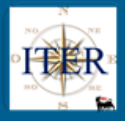

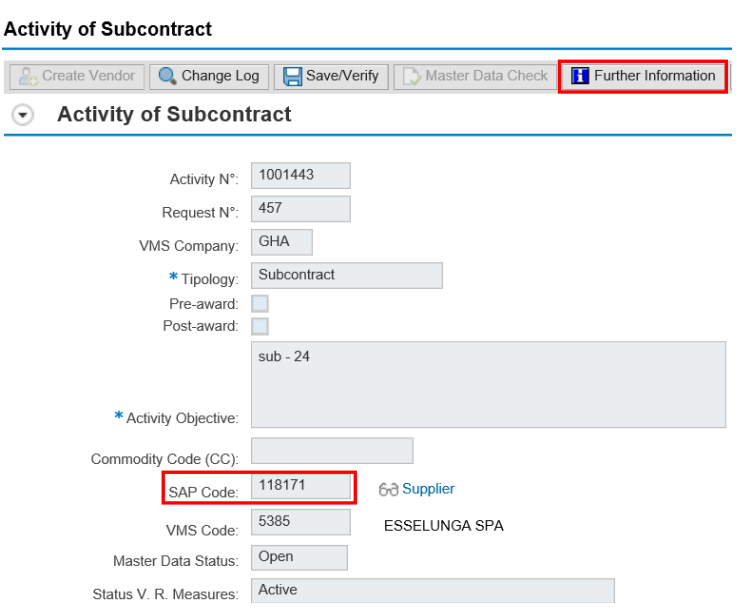

Clicking on the **"Further Information"** button will open a pop-up where the Verifier can enter the text that will be sent to the supplier via email.

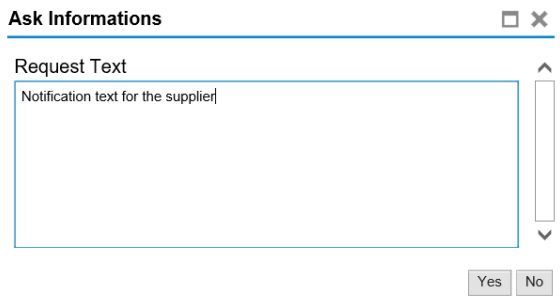

By confirming the request for information, the system updates the Subcontracting Status to **"Further Information"** and marks the **"Request Sent to Supplier"** with an "X". The data in the Subcontracting Form are no longer editable.

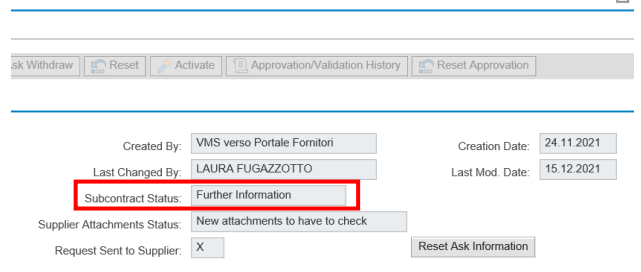

**NOTE:** When the Supplier, after the integration/editing of the Subcontract, sends again to VMS the Subcontract Request, the Status in VMS will be set to **"Sent"** and the fields of the will be editable again.

Even when the subcontract is in **"Authorised"** status the **"Request Information"** button is still active. If selected, a pop-up will open in which the Verifier can enter the text that will be sent to the Supplier via e-mail notification. In this case, the subcontract status does not change but *only the flag "Request sent to Supplier" will be set*.

*This document is the property of eni spa. All rights reserved. 15*

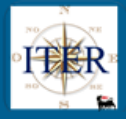

Besides this, it will be possible from the Supplier Portal to update an expired document or insert a new one. When the Supplier, after the modification of the documentation, sends again the Subcontracting Request to VMS, the status will remain "Authorised" and the field "Request sent to Supplier" will be set to blank. Moreover, upon receipt of an update of a document, the **"Status of supplier attachments"** will change to *"New attachments to be verified".*

For subcontracts **not yet Authorised/Activated**, it will be possible to request the Contractor to modify the following fields:

- Subcontract start and end date
- Amount
- Subject of Subcontract
- <span id="page-15-0"></span>• Notes

#### **3.1.11 Reset Information Request**

Following an information request action by the Verifier, the **"Reset Ask Information"** functionality will be activated next to the "Request sent to supplier" field.  $\Box$ 

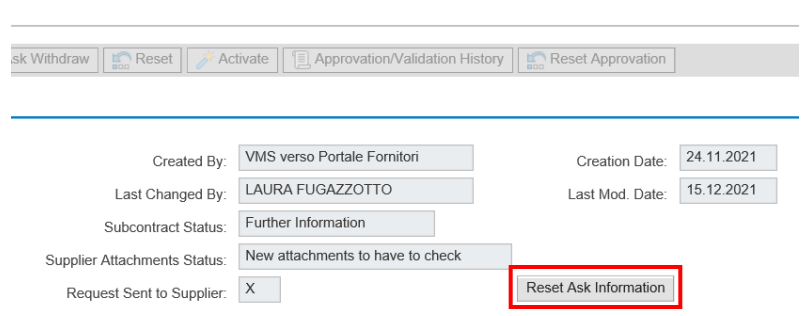

The action of **"Reset Ask Information"** will imply a status update of the subcontracting *from "Further Information" to "Sent"* in order to allow the cancellation of the related request and reactivate all the functionalities useful to continue with the subcontract approval process.

If the subcontracting is in *"Authorized"* status, the *"Reset Ask Information" action will not involve a status change* but only an update of "Request sent to supplier" field through the removal of the related flag.

In both of the situations above, *"Reset Ask Information"* made in VMS will also have an effect on what is present on the eniSpace portal, where the data will be restored in line with what is present in VMS, with the sole exception of any additions of attachments which will be ignored despite their presence in VMS.

<span id="page-15-1"></span>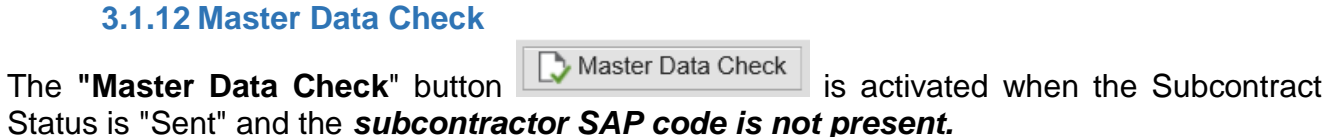

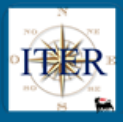

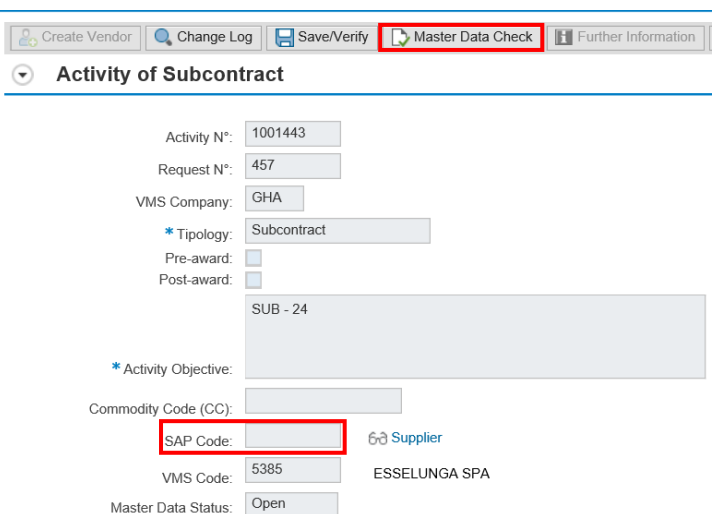

Using this button, the system performs a search directly on ENI's Master Data Portal in order to verify the presence or not of SAP codes related to the subcontractor's data.

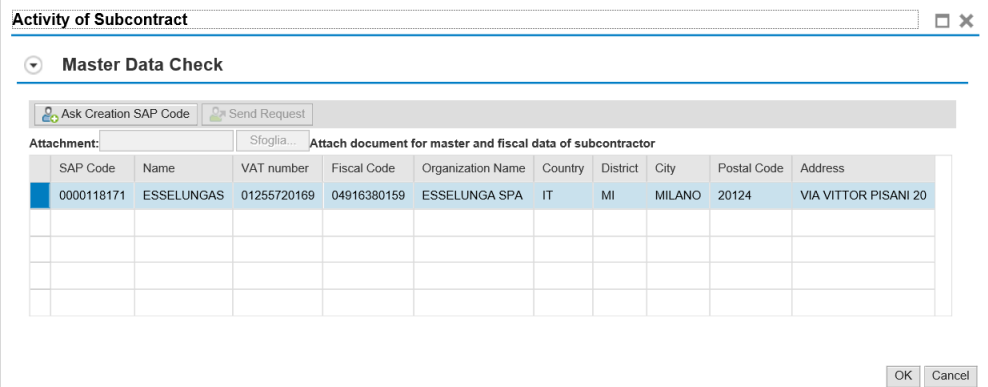

If the result of this search shows the existence of more than one SAP code, it will be possible to choose one of them and assign it to the VMS Code of the subcontractor.

If the Master Data Check does not show any SAP code, or if it is believed that none of the SAP codes found correctly identifies the subcontractor, it is possible to request the creation of

a new SAP code by clicking on the button **.** Ask Creation SAP Code

Using this button, a pop-up will be displayed showing the subcontractor's master information present in VMS and the master information provided by the InfoProvider, if available.

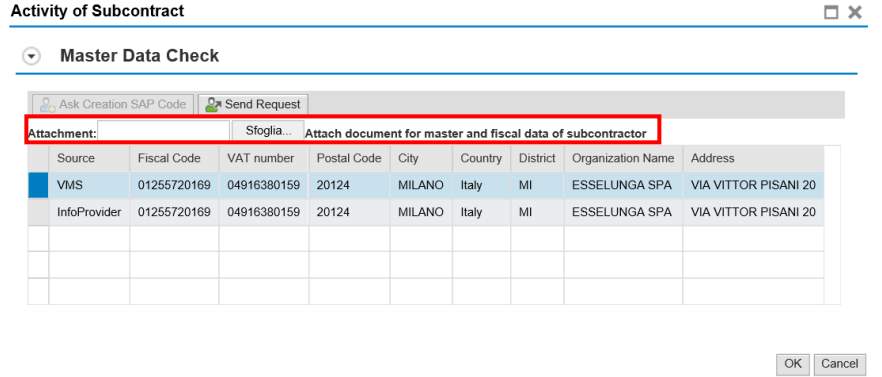

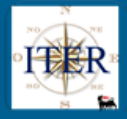

Here it is necessary to select the information to be sent, attach a document certifying the subcontractor's personal and fiscal data, and send the request for creation of the SAP code to the Master Data Portal with the button

When using the master data check function, the system provides two possible scenarios:

- Immediate creation of the SAP code and valorisation of the corresponding field 118171 68 Supplier SAP Code:
- Creation of a SAP Code Creation Request that will be checked and processed later

Created request no. FC1180505

The SAP code creation request will identify a FC which will be inserted in the field

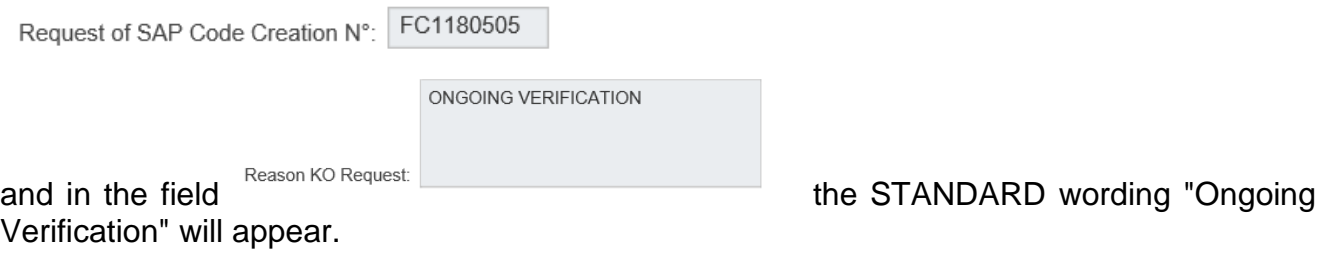

There are two other scenarios following the processing of the SAP code creation request:

- The system creates the SAP code by enhancing the previously defined field.
- The request is not successfully processed, and the system returns a definitive KO and the reason for the rejection. The final KO will be inserted in the field

KO Request Outcome SAP Code Creation:

, while the motivation in the field "motivation KO

request creation SAP code".

If the file is rejected, the system will activate the "Reset SAP Code" function. **INCORRECT DATA** 

Reset Sap Code

which, once used, will allow the use of the Master

Data Check functionality again  $\Box$  Master Data Check for the purpose of resubmitting the file for the SAP code creation request.

### <span id="page-17-0"></span>**3.1.13 Save/Verify**

Reason KO Request

<span id="page-17-1"></span>The "Save/Verify" button **F** Save/Verify saves the data entered and at the same time checks for blocking and/or warning errors.

#### **3.1.14 Change Log button**

The "Change Log" button  $\sqrt{a^{\text{Change Log}}}$  allows you to view the changes made to the subcontract.

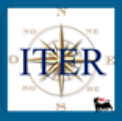

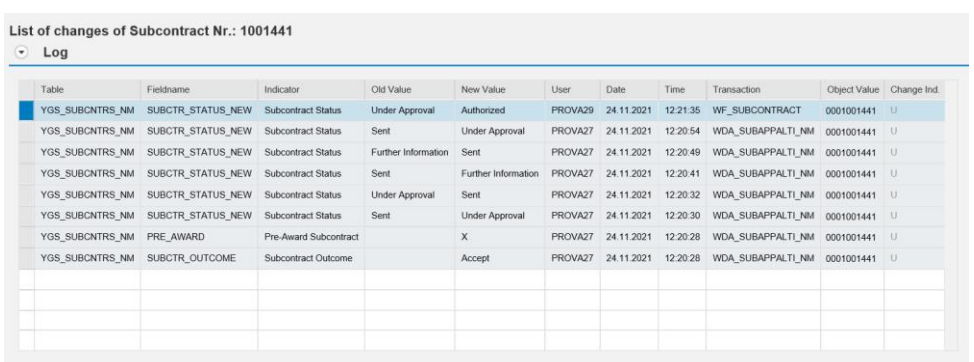

### **3.1.15 Approvation/Validation History button**

<span id="page-18-0"></span>The "Approvation/Validation History" function **Follow Approvation/Validation History** allows you to view the log of Approvals and/or Refusals and related notes, if any.

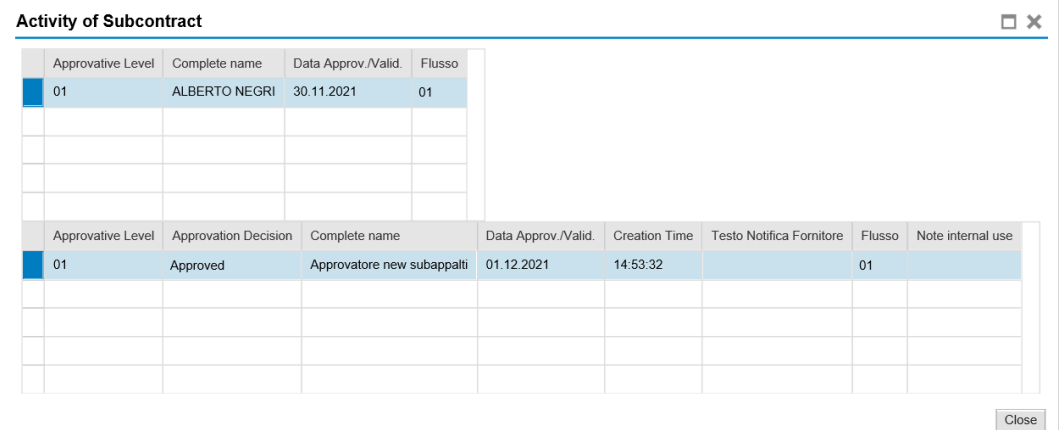

### **3.1.16 Submit for Approval the Subcontract Request**

<span id="page-18-1"></span>The Verifier shall, upon completion of the procedural and systemic checks, send the Subcontract to the Contract Manager for authorization, via the "Send for Approval" button. Send to Approvation .

To send a Subcontract for Approval, it is necessary that:

- the SAP Code of the Subcontractor is present
- the Pre-Award flag or the Post-Award flag must be ticked
- the Subcontract Verification Result (Acceptance or Rejection) has been chosen
- Validation of all attachments present.
- Presence of at least one attachment in the subcontracting file

Once the submission in Authorisation has been made the system will

• send a Subcontract Approval Request email containing the link to the VMS Entry for Approval or Rejection.

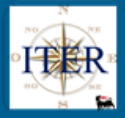

• Update the Subcontract Status to *"Under Approval"* and the Subcontract is no longer editable.

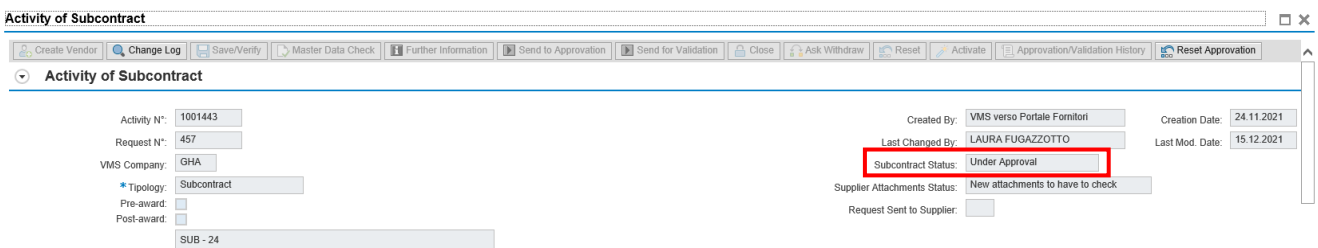

### **3.1.17 Reset sending a subcontract for approval**

<span id="page-19-0"></span>Once the subcontract has been sent for approval the system, if the subcontract has not yet been authorised/rejected by the manager, will allow the reset of the approval and consequently the cancellation of the request.

The reset can be done through the function **"Reset Approvation"** located among the

header functionalities **in Reset Approvation** 

Using this functionality implies:

- a change of the subcontracting status from "Under Approval" to "Sent"; and
- sending an e-mail to the manager informing him that the previous submission for approval has been cancelled.

<span id="page-19-1"></span>The verifier will be able to carry out all the necessary checks again with the purpose of a subsequent submission for approval.

### **3.1.18 Authorization or Refusal of the Subcontract Request**

The Authorisation or Refusal of a Subcontracting Request can be done by the identified Contract Manager in two ways:

- by clicking on the link received in the **notification email** and again by clicking on the Subject of the item to be approved
- by accessing directly from VMS the **Inbox** and again clicking on the subject of the item to be approved ו<mark>וע זווי דוסטופא ( ד)</mark> באווואפופע (ג) ווי אשומפע ומ אטוופטוופ (ע) ווי דע דאפאוווואפוטוויקטן (ג) **ווי דווי**

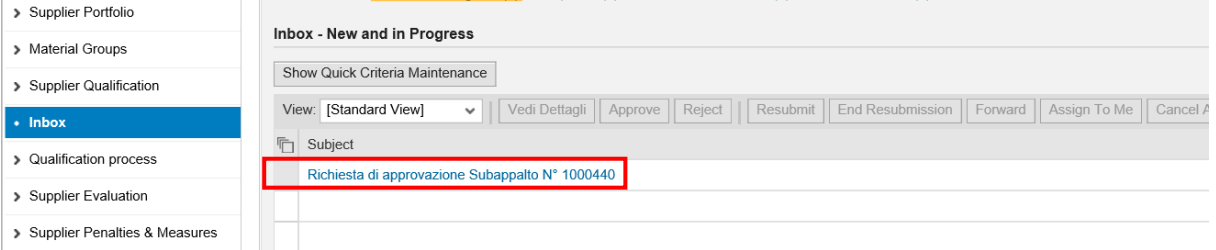

Subcontracting Authorisation Request, the system displays the Subcontracting tab, where in the Approval/Validation section the **Approve** and **Reject** buttons are available.

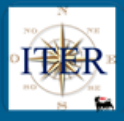

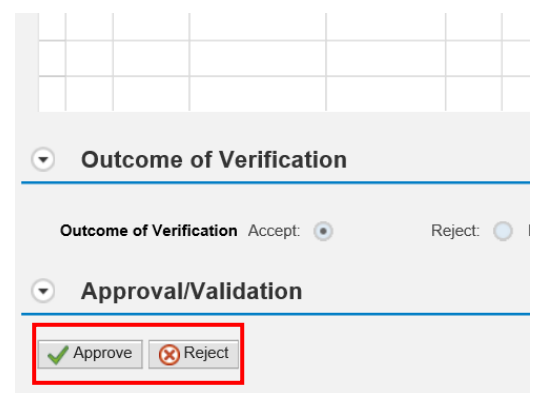

### **3.1.19 Authorization or Refusal of the Subcontract**

<span id="page-20-0"></span>In case of having the value "Accept" in the Outcome of Verification section of the subcontract, the operator may:

### **1. Approve the subcontract.**

By selecting the **"Approve" button**, the system will

open a Confirm Action pop-up where you can enter Notes for internal use (optional) and the Partner Notification Text (optional)

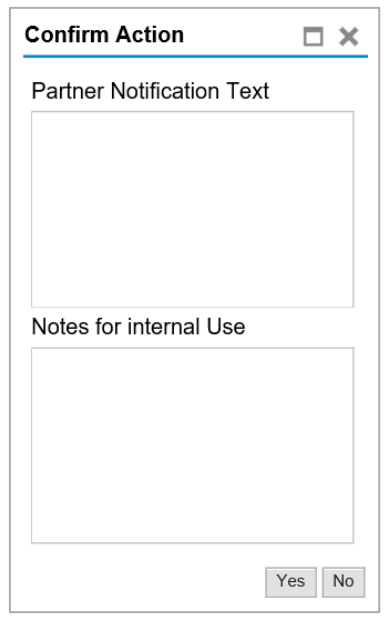

- send a notification email to the supplier containing the Partner Notification Text if any
- Update the status of the Subcontract to "Authorised": the Subcontract can no longer be modified.

For Subcontracts requested from the Supplier Portal the **"Further information**" button (described in paragraph 3.1.10) remains active to allow the Verifier to request the Supplier to update the Subcontract documentation subject to expiration.

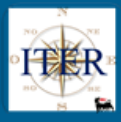

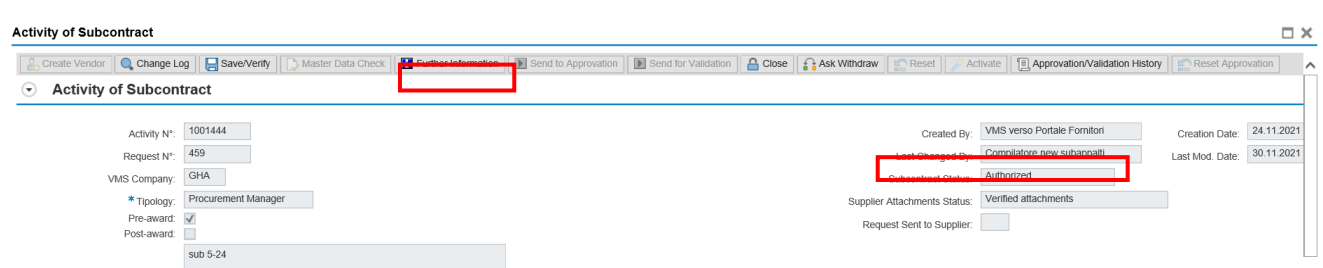

- 2. **Reject the subcontract in disagreement with the outcome of the verifications set by the verifier**: in this case a warning message will be displayed to notify the discrepancy between the outcome of the verifications and its action, but leaving the operator free to proceed.
- By selecting the **"Reject" button**, the system
	- opens a Confirm Action pop-up where you can enter Notes for internal use (optional) and the Partner Notification Text (mandatory)

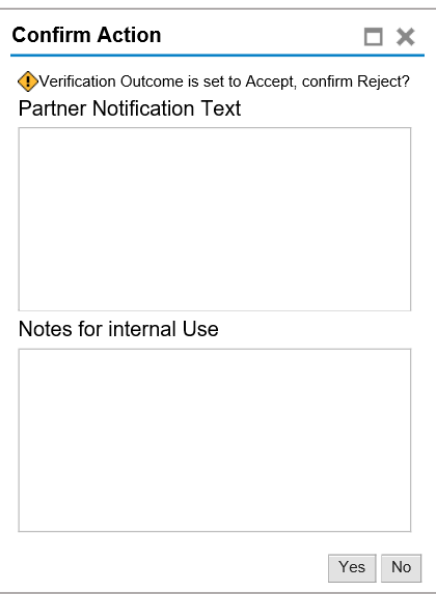

- sends a notification e-mail to the Supplier containing in the Rejection Reason the Partner Notification Text
- updates the Subcontract status to "Rejected": the Subcontract is no longer editable

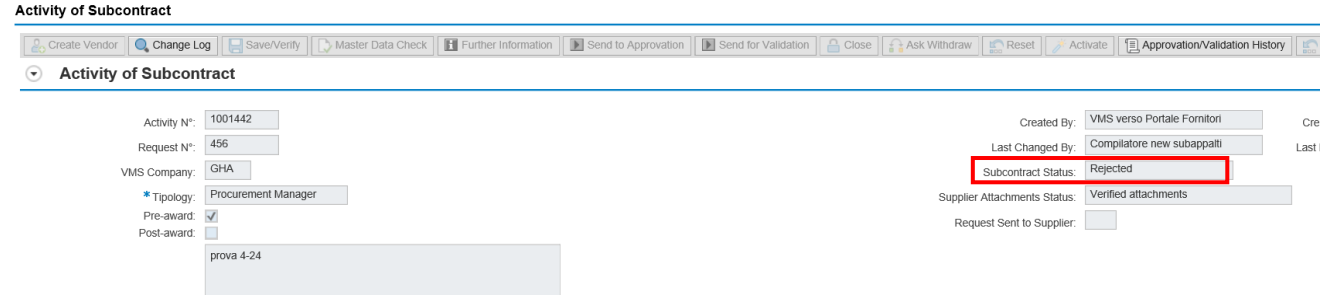

If the value "Reject" is set in the Outcome of Verifications section, the Manager may:

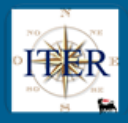

- 1. Reject the Subcontract
- 2. Approve the Subcontract

In the first case the system will allow (after entering the reason) the rejection of the subcontract closing the authorization process and setting the status of the subcontract from "Under Approval" to "Rejected".

In the second case the system will prevent the closure of the approval process by displaying a message explaining the discrepancy between the Manager's decision and the outcome of the verifications by the Verifier (see below); in this case the Manager may:

- Reject the subcontract (as proposed by the Verifier)
- Invite the Verifier to reset the submission for approval in order to comply with all the checks required for the approval of the subcontract itself.

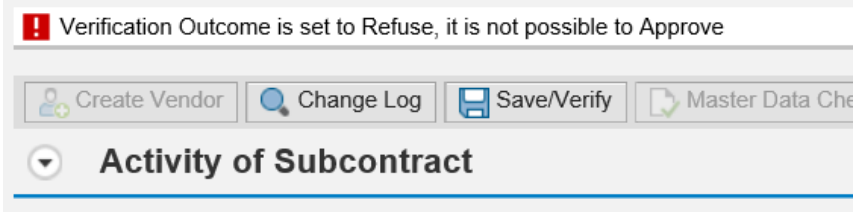

#### **3.1.20 Entry of Final Balance**

<span id="page-22-0"></span>It is possible to fill in the Final Balance section for Subcontracts. This allows you to monitor the remaining validity of a Subcontract.

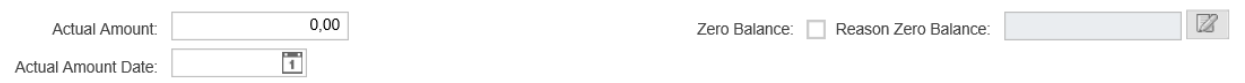

It will be possible to check the field **"Actual to zero"** when the Actual amount is zero. In addition, if you set Actual to zero, you must enter a Reason for it.

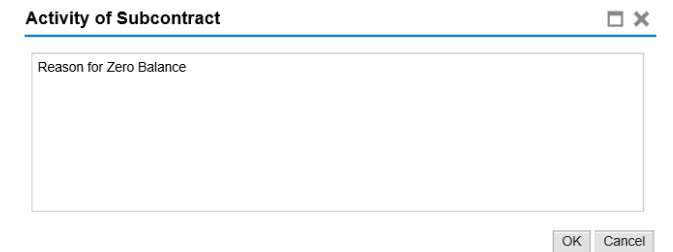

#### The final balance page becomes

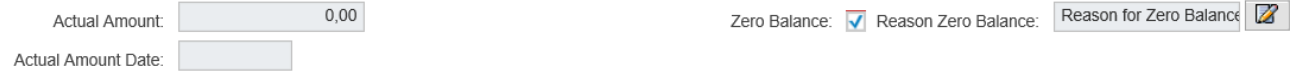

If you want to enter balances other than 0, both the zero-balance flag and the Zero Balance Reason field must be unchecked.

Naturally, the zero-balance field can no longer be edited, as shown below:

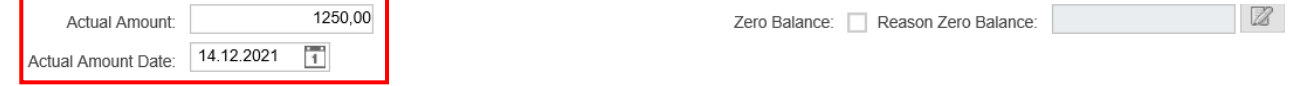

The final amount for "Withdrawn" or "Concluded" subcontracts will be added to the "Total Subcontracts Amount" in the Contract section of the Subcontract Form.

### <span id="page-23-0"></span>**3.2 Conclusion of Subcontracts**

In order to conclude a subcontract, it is *necessary that the status is "Authorised" or "Activated".*

In order to conclude a subcontract/sub-contract it is mandatory to enter the actual amount as explained in the previous paragraph.

The function key to use is "Close". **Close** which will:

- Send the Supplier a Notification email regarding the closure of the Subcontract
- Set the status of the Subcontract/Subcontract to "Concluded"

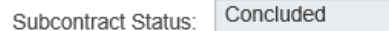

### <span id="page-23-1"></span>**3.3 Withdrawal of subcontracts**

Withdrawal of Subcontracts is possible for both Contract Manager and Procurement Management type Subcontracts in "Authorised" status or for Subcontracts in "Activated" status.

This can be done by using the button **Ask Withdraw** Ask Withdraw, which triggers two distinct flows, depending on the type of subcontract.

### **3.3.1 Withdrawal of Subcontracts (Type: Subcontract)**

<span id="page-23-2"></span>After filling in all mandatory data, the Verifier activates the subcontracting request using the button **Activate** 

The system sets the sub-contracting status to *"Active"*

Once the sub-contract has been activated, the Verifier, with the action of the  $\frac{1}{\sqrt{1 + \frac{1}{n}}}$  Ask Withdraw button, determines the Subcontract's status as *"Withdrawn"* and an update is sent to the Portal to inform the supplier by email.

Subcontract Status:

Withdrawn

### <span id="page-23-3"></span>**3.3.2 Withdrawal of subcontracts (Type: Contract Manager and Procurement Management)**

For Contract Manager and Procurement Management Subcontracts on the other hand, the **Ask Withdrawal** button triggers an approval workflow for the Subcontract Withdrawal Approval Request to the Contract Manager or the Procurement Unit Manager (for postaward Procurement Management Subcontracts only) and the status is updated.

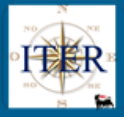

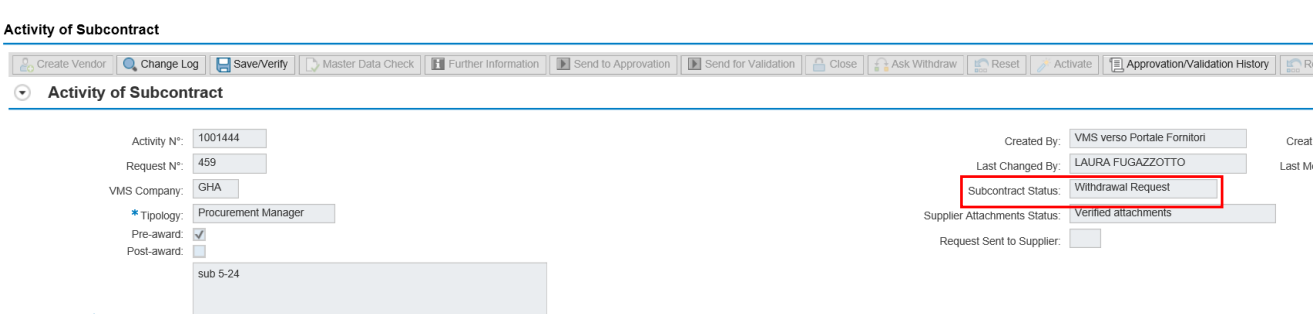

The Contract Manager or Procurement Unit Manager receives the approval task in his **Inbox**, and from there it will be able to open the subcontracting form and proceed to approve or reject the request for revocation of the subcontracting.

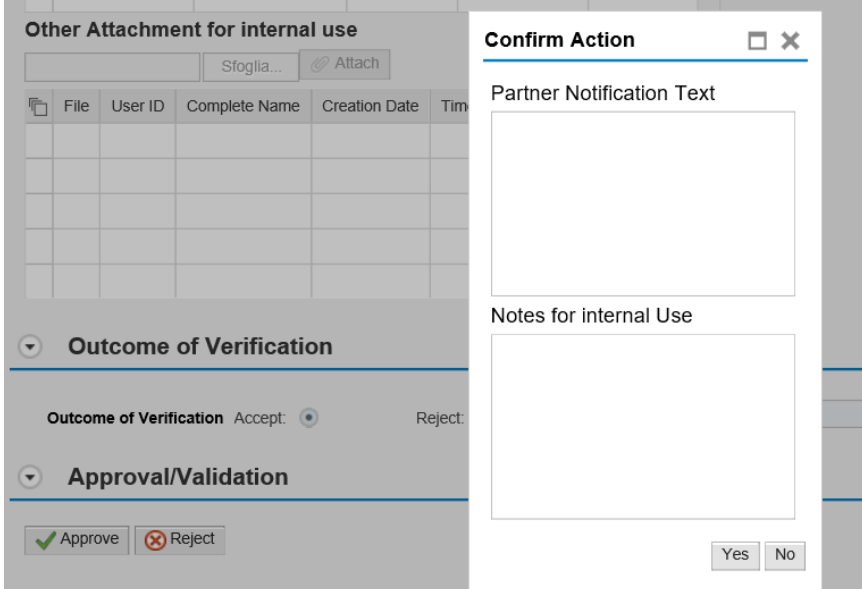

<span id="page-24-0"></span>Either by clicking on "Approve" or "Reject", a pop-up is opened in which the manager can enter notes for internal use or the Text which is notified to the Supplier.

### **3.3.3 Approval of Subcontract Withdrawal**

With "Approve" it is mandatory to enter the Partner Notification Text, which will be sent by the Portal to the supplier.

The sub-contracting status is set to *"Withdrawn".*

Withdrawn Subcontract Status:

### <span id="page-24-1"></span>**3.3.1 Refusal of Subcontract Withdrawal**

With "Reject" it is not mandatory to enter any text and the status of the sub-contracting returns to "Authorised".

### <span id="page-24-2"></span>**3.4 Subcontracts entered by the Supplier Portal**

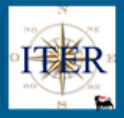

Another type of subcontracting that suppliers can submit through the Supplier Portal is the Subcontract and, like all subcontracts, is characterised by a Request number.

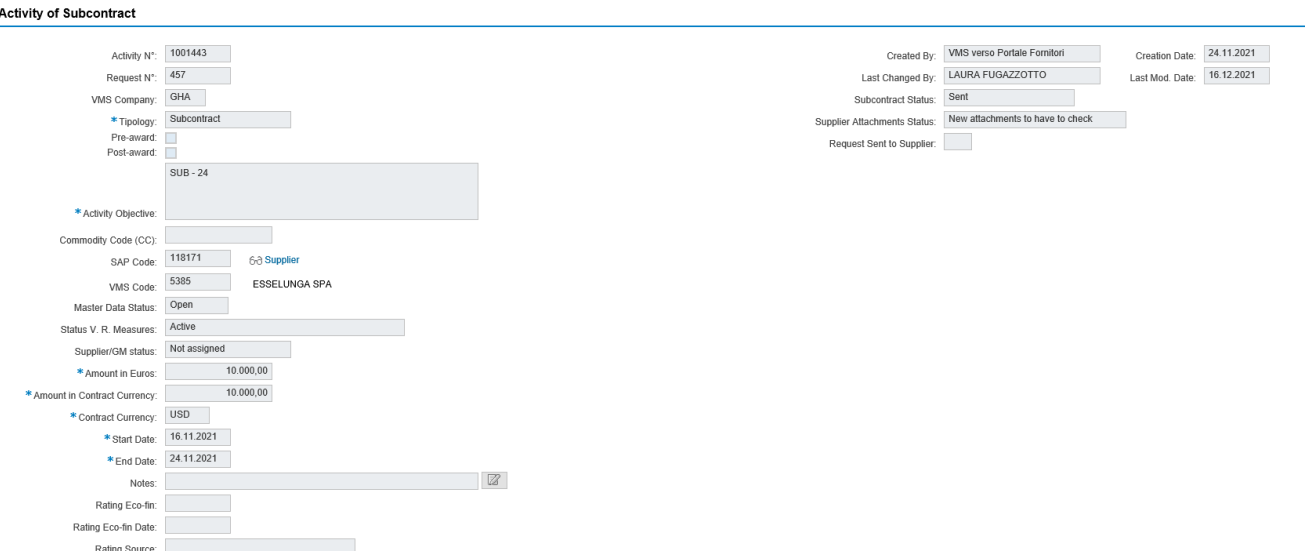

On the Subcontracts entered by the Portal, the only fields that may be edited are those relating to the Outcome of Verification and External Checks.

<span id="page-25-0"></span>These last two sections can be filled in as described in the following paragraphs.

### **3.4.1 States of the Subcontracts entered through the Portal**

In the Subcontracts management form, the Subcontracting Status for Subcontracting Requests of type Subcontract can be:

- **Sent:** The Request has been received in VMS: either in case of first sending or following a request for further information. In both cases a notification e-mail is sent to the Contract Manager.
- **Further Information:** The Subcontract is referred to the Supplier Portal, where the Supplier can make changes/additions. A notification e-mail is sent to the Supplier.
- Active: The Subcontract Request has been activated. It is possible to enter balances on the Portal. A notification e-mail has been sent to the Contract Manager (for cases of requests sent from the Portal to VMS).
- **Concluded:** The Subcontract is closed (both on the Portal and in VMS): no more changes are possible (both on the Portal and in VMS)
- **Withdrawn:** The Subcontract has been revoked. An email notification (from the Supplier Portal) is sent to the Supplier with the reason for the revocation.
- **Cancelled:** The Subcontract Request inserted by the Supplier on the Portal is cancelled or the Subcontract inserted directly in VMS is cancelled (only if the status is Draft)

### <span id="page-25-1"></span>**3.4.2 Attachments' Status**

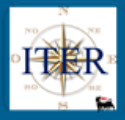

See section 3.1.3

#### **3.4.3 External Check**

<span id="page-26-1"></span><span id="page-26-0"></span>See section 3.1.5

#### **3.4.4 Attachments**

On Subcontract Requests entered from the Portal it is only possible to insert attachments in the section Other attachments for internal use

 $\odot$  Attachments

Attachments uploaded by the supplier

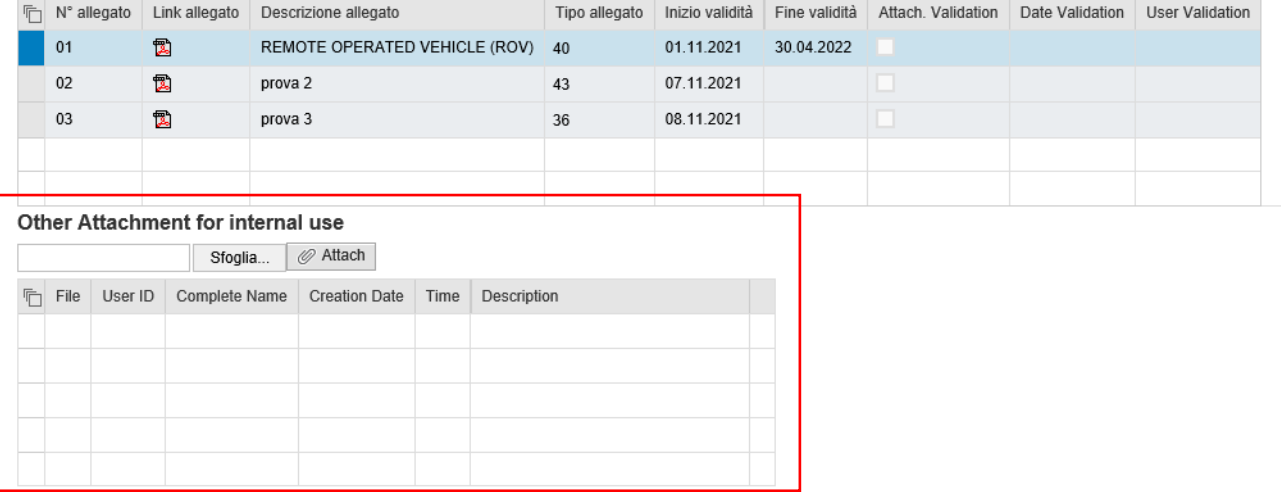

### **3.4.5 Outcome of Verification**

<span id="page-26-2"></span>For subcontracts (type "Subcontract"), it is not mandatory to enter a result in the Verification Result section.

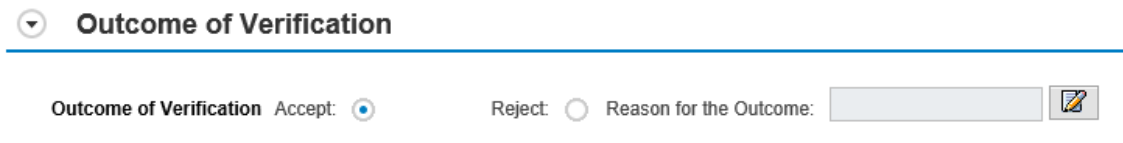

<span id="page-26-3"></span>If a Refusal outcome is entered, it is mandatory to also enter an Outcome Reason.

**3.4.6 Further Information** See paragraph 3.1.10

<span id="page-26-4"></span>**3.4.7 Reset Information request** See paragraph 3.1.11

<span id="page-26-5"></span>**3.4.8 Save / Verify button** See paragraph 3.1.13

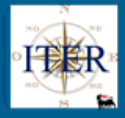

#### **3.4.9 Activation of the Subcontract**

<span id="page-27-0"></span>The Verifier activates the subcontracting request using the button **A Activate** The system sets the subcontracting status to "Active".

> Subcontract Status: Active

### <span id="page-27-1"></span>**3.4.10 Change Log button**

See section 3.1.14

### <span id="page-27-2"></span>**4 FUNCTIONALITY OF THE SUBCONTRACTING TAB**

In the Subcontract Management application, there are functionalities:

- **Create Contract**
- Print Subcontract

### <span id="page-27-3"></span>**4.1 Ceate Contract**

In exceptional cases where contracts are not managed in SIA, the VMS also offers the possibility of entering contracts manually.

Directly from the Subcontracts tab it will be possible, using the 'Create Contract' button, to enter all the information relating to the contract to be created.

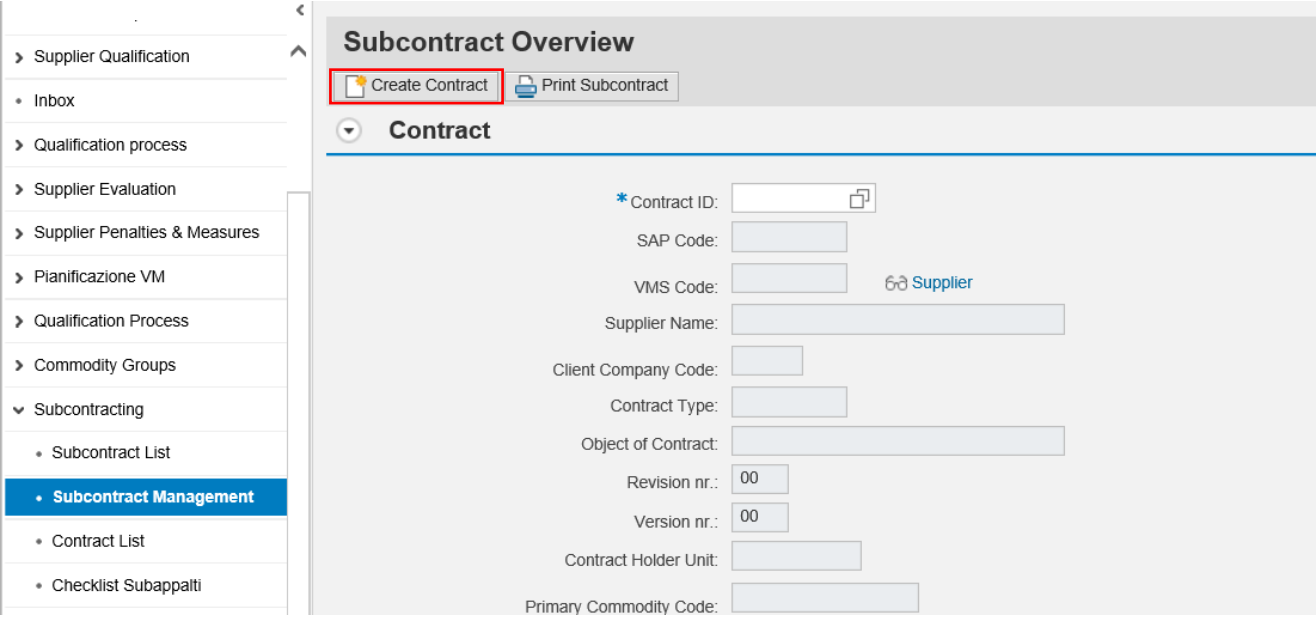

The information to be entered is divided into two different tabs, Basic Data and Organisational Data:

### Basic Data

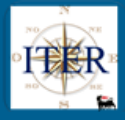

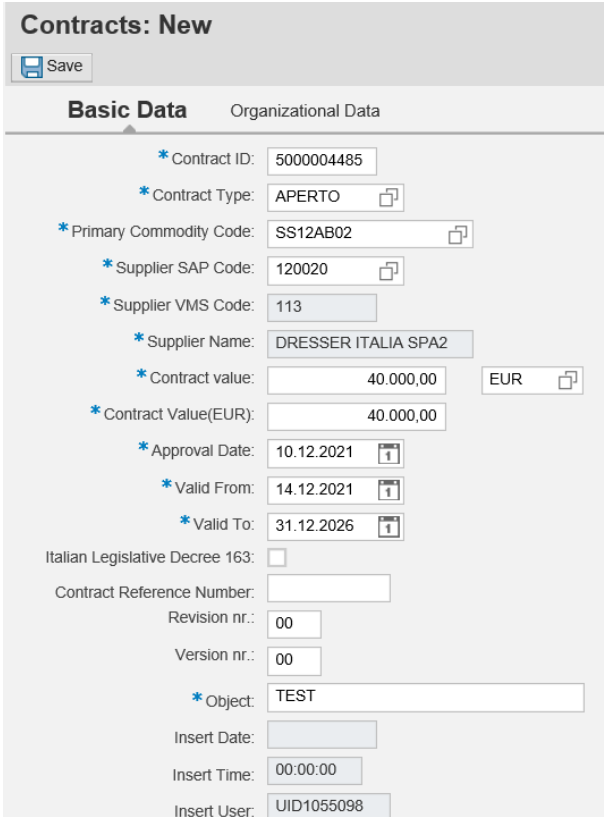

Once the mandatory data have been entered, in the Subcontracted Activities section of the General Data tab the data for Subcontracted Contracts must be filled in. In order to allow the insertion of Subcontracting. The field must be filled in with "YES" and the data must be completed:

- Procurement Management (if Subcontracts fall into this category)
- Subcontractable amount (in contract currency)
- Subcontractable Product Classes

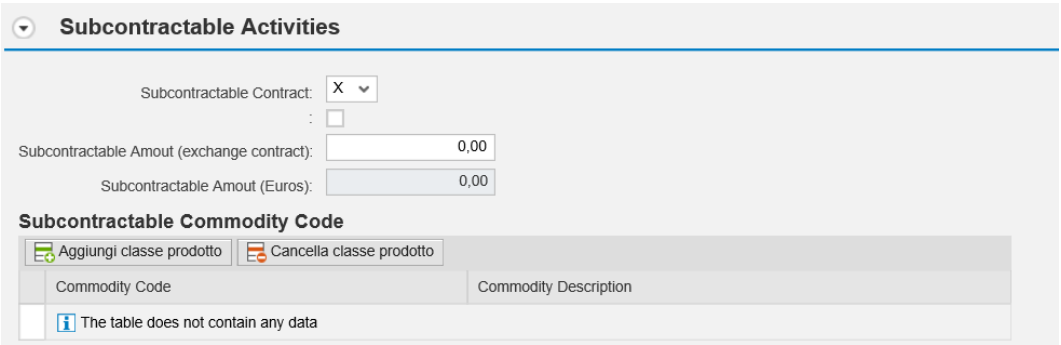

# Organisational Data

Use match-codes to valorise Principal Company and Manager Unit fields:

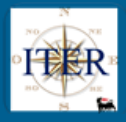

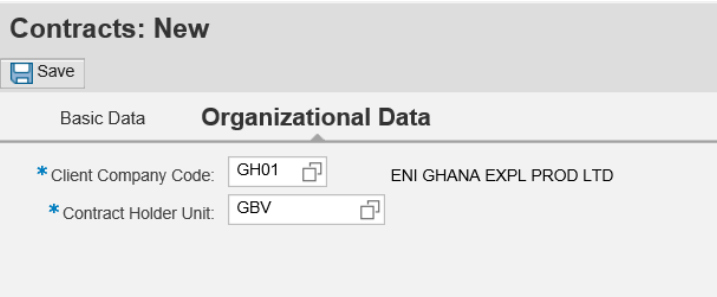

# <span id="page-29-0"></span>**4.2 Print Subcontract**

In the Subcontracts tab there is also a 'Print Subcontract' function key, where the user can either print the Subcontracts tab or save the information to a PDF file.

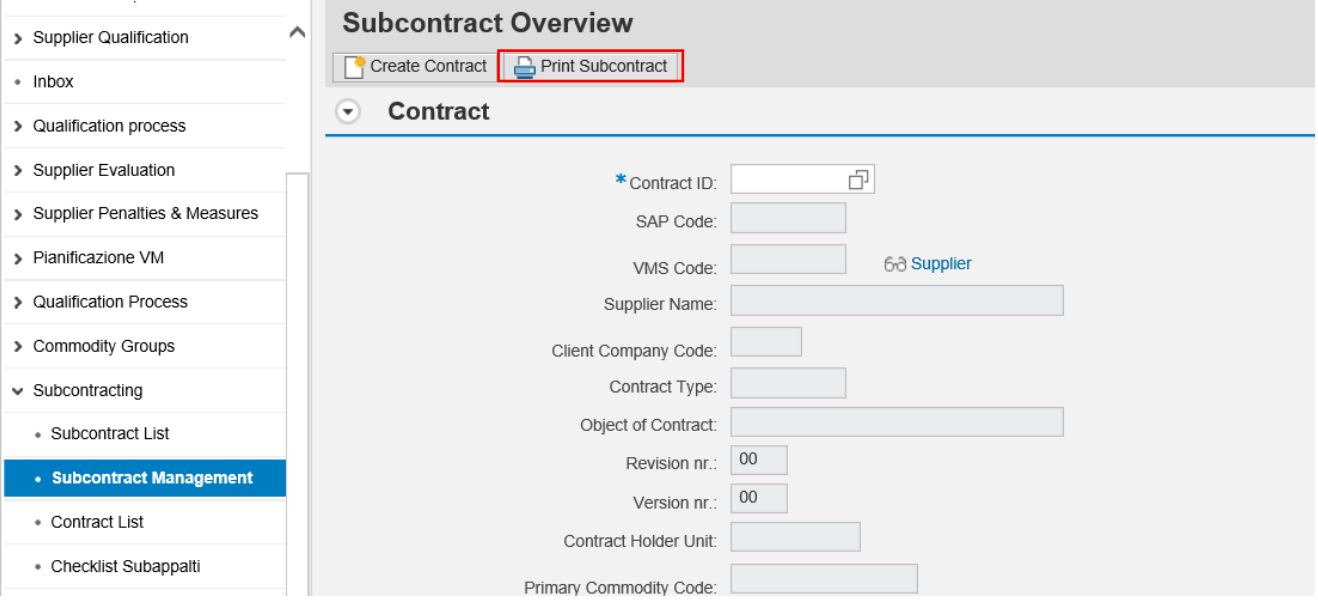

# <span id="page-29-1"></span>**5 LIST OF SUBCONTRACTS**

In the section of the VMS menu dedicated to Subcontracts, there is a report called **'Contract List'**, downloadable as an Excel file, with which it will be possible to obtain a list of all Contracts (always the latest revision/version) according to certain selection parameters filtered according to the Management Units to which the user will be enabled:

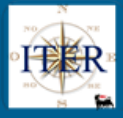

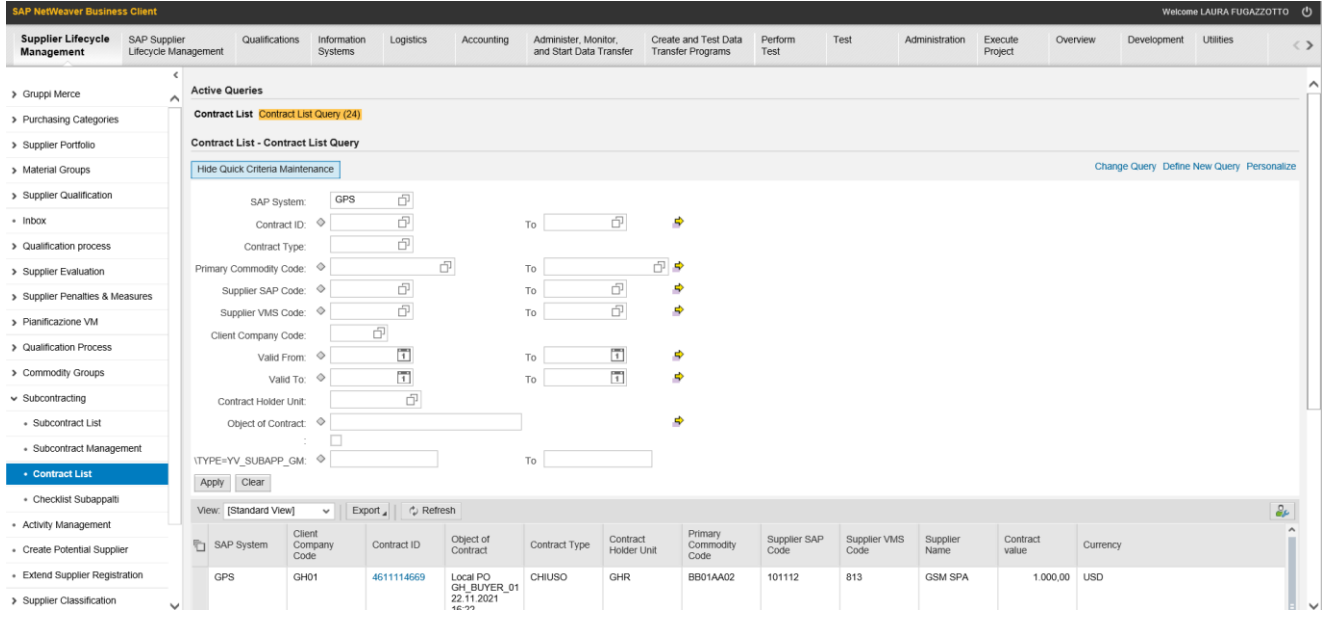

This list has certain selection parameters as input and certain information as output.

By navigating to the contract code, it is possible to view the details of the contract itself. In addition, only in the case of a manually created contract, *only the author of the creation* will have the possibility to use the functionalities:

- a. Edit
- b. Delete

### <span id="page-30-0"></span>**5.1 Modification of a contract**

As mentioned above, it will be possible to modify the contract by using the **"Edit" icon**.

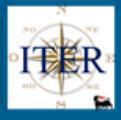

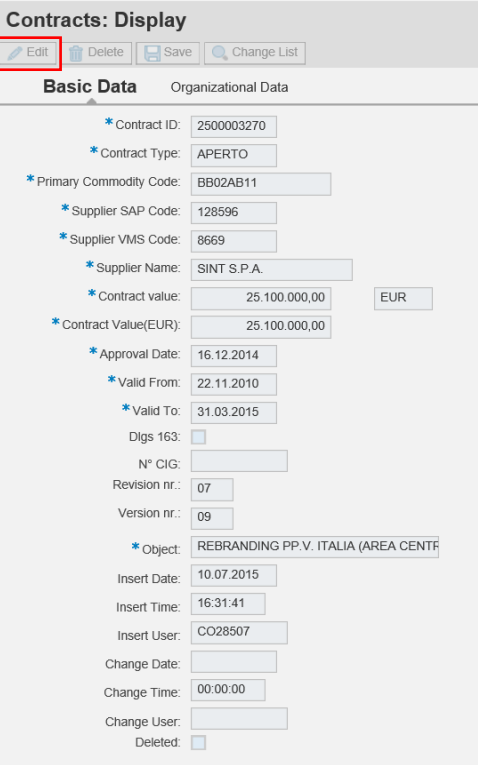

which *will only allow the user who entered the contract* to make changes in the fields open to this activity.

### <span id="page-31-0"></span>**5.2 Cancellation of a contract**

A manually entered contract can only be deleted by the user who entered it, using the icon provided that existing constraints related to Vendor Rating activities are respected (existence of Performance Review processes) and that there are no Sub-contracts already registered.

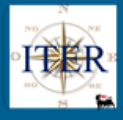

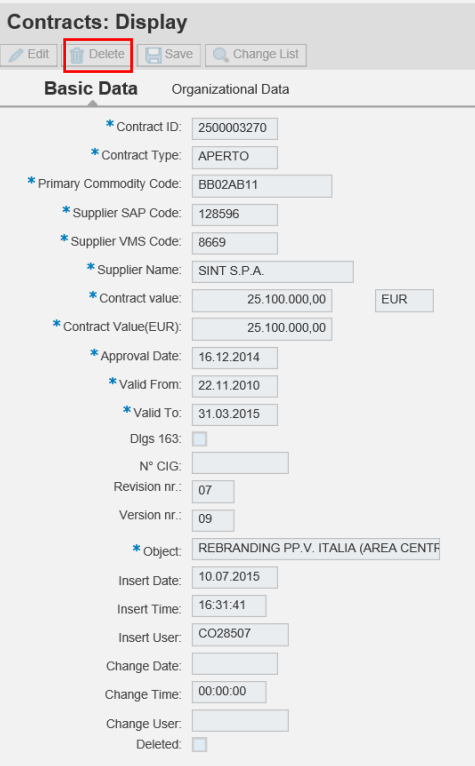

Also, from this list (Contract List) it will be possible to perform the Create Contract activity (described in paragraph 4.1) and, by selecting a contract, Create a Subcontract Activity.

### <span id="page-32-0"></span>**6 ENTERING "CONTRACT MANAGER" SUBCONTRACTS IN VMS**

For contracts that can be subcontracted and that do not provide for Subcontracts in the Procurement Management (Procurement Management Subcontracts flag not ticked), the Verifier may, for special requirements, directly enter Subcontracts of type **"Contract Manager"** in VMS.

From the contract tab select the **New subcontract** button:

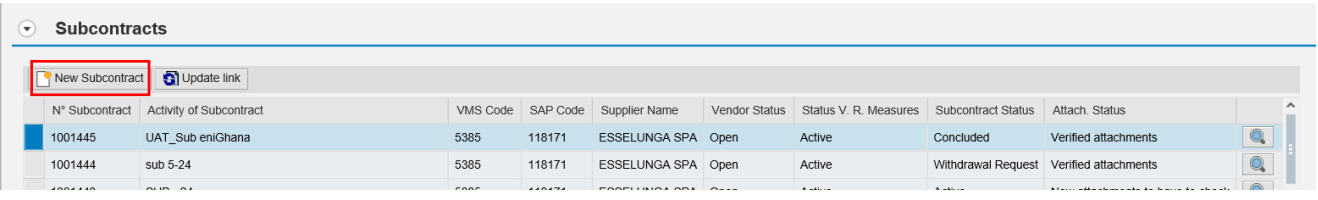

This will open the Subcontracting creation tab where you can select the type of **Subcontract (Contract Manager),** as shown below:

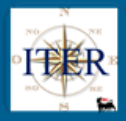

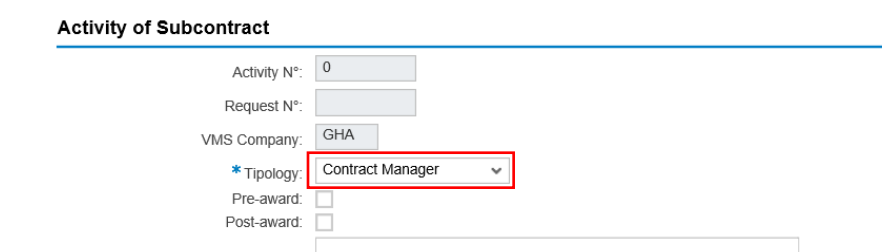

Once the mandatory data have been entered, the sub-contracting can be saved and the status is set to "Draft".

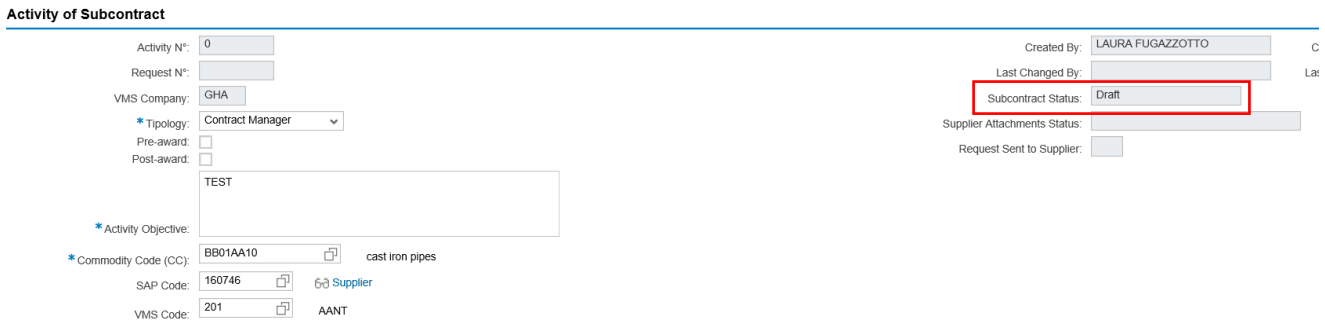

Like the other types of Subcontracting created in VMS, the Request Number (number of the Subcontracting Request entered by the contractor on the Supplier Portal) is not set for this type.

### <span id="page-33-0"></span>**6.1.1 States of the Subcontract (Contract Manager type)**

In the tab for the management of Subcontracts, the Subcontracting Status, in relation to the types of Subcontracts Manager Contract entered by VMS, can be:

- **Draft:** the subcontract has been entered directly into VMS and is in process.
- In Approval: The subcontract has been sent for approval.
- **Approved:** The Contract Manager Subcontract both Pre and Post Award has been approved by the Contract Manager and has been sent to the Supplier Portal.
- **Closed**: The subcontract is closed (both on the Portal and in VMS): no more changes can be made (both on the Portal and in VMS).
- **Withdrawal Request:** The Subcontract has been sent for approval for Revocation Request.
- **Withdrawn:** The Subcontract has been revoked. An email notification (from the Supplier Portal) is sent to the Supplier with the reason for the revocation.

### <span id="page-33-1"></span>**6.1.2 Attachments' Status**

<span id="page-33-2"></span>See section 3.1.3

### **6.1.3 Master Data Check**

When the subcontract is in "Draft" status and where the Eni code of the Subcontractor is not set, it is possible to check the Centralised Master Data directly from VMS (button **D** Master Data Check ) to identify or have the corresponding Eni code created.

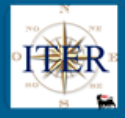

<span id="page-34-0"></span>For more details, please refer to paragraph 3.1.12.

**6.1.4 External Check** See section 3.1.5

<span id="page-34-1"></span>

### **6.1.5 Attachments**

See paragraph 3.1.6

In particular:

- Insertion of attachments to the local VMS subcontract is not mandatory
- Insertion of attachments will be allowed also for Authorised/Activated subcontracts

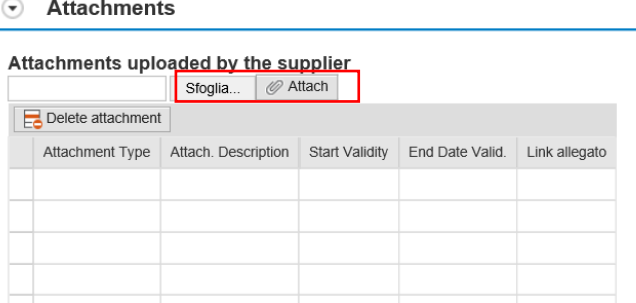

Deletion of attachments is allowed except for those whose insertion date is less than or equal to the date of Approval/Activation in order to safeguard the attachments inserted in the authorised document.

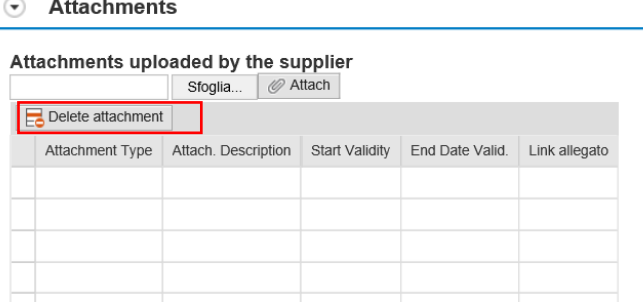

### <span id="page-34-2"></span>**6.1.6 Outcome of Verification**

<span id="page-34-3"></span>See section 3.1.7

### **6.1.7 Send to Approvation**

The Verifier shall, upon completion of the procedural and systemic checks, send the Subcontract to the Contract Manager for approval, using the **"Send to Approvation"** button. Send to Approvation .

To send a Subcontract for Authorisation, it is necessary that:

- the SAP Code of the Subcontractor is present

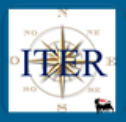

- the Pre-Award or Post-Award flag is set
- the Subcontract Verification Result (Acceptance or Rejection) has been chosen.

Once the Subcontractor has been sent to Authorisation the system will:

- send a Subcontract Approval Request email containing the link to the VMS Inbox for the Approval or Rejection
- Update the Subcontract Status to "Under Approval" and the Subcontract is no longer editable.

Under Approval Subcontract Status:

#### <span id="page-35-0"></span>**6.1.8 Authorisation of the Subcontract**

See details in section 3.1.18

<span id="page-35-1"></span>The authorised Subcontract is sent to the Supplier Portal.

#### **6.1.9 Rejection of the Subcontract**

See details in section 3.1.19

### <span id="page-35-2"></span>**7 ENTERING "PROCUREMENT MANAGEMENT" SUBCONTRACTS IN VMS**

For contracts that can be subcontracted and that provide for Procurement Management Subcontracts (Procurement Management Subcontracts flag valorised), the Buyer may directly enter "Procurement Management" subcontracts in VMS.

Below are the two types of subcontracting type "Procurement Manager": **Pre-Award and Post-Award.**

Please note that for all types of subcontracting created in VMS, the Request Number (number of the Subcontracting Request entered by the contractor on the Supplier Portal) is not present in the system.

### <span id="page-35-3"></span>**7.1 PRE-AWARD PROCUREMENT MANAGEMENT SUBCONTRACTS**

*Pre-Award "Procurement Manager" subcontracts* can be entered directly into VMS by the Buyer.

From the contract tab with the "Procurement Management" flag set, select **the New Subcontract** button.

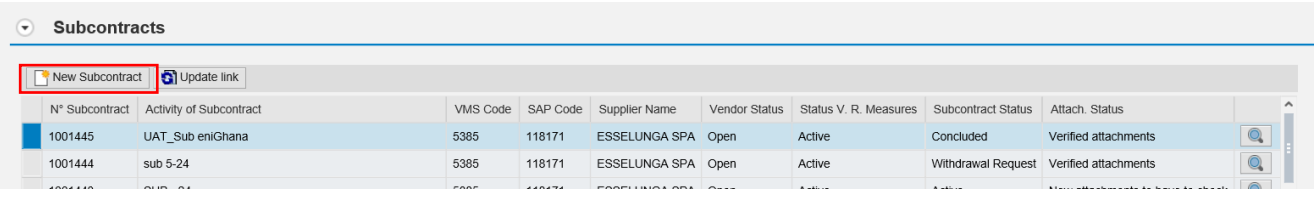

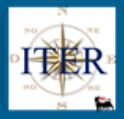

This opens the Subcontract Creation tab where you can select the type of Subcontract (Procurement Manager), as shown below:<br>Activity of Subcontract

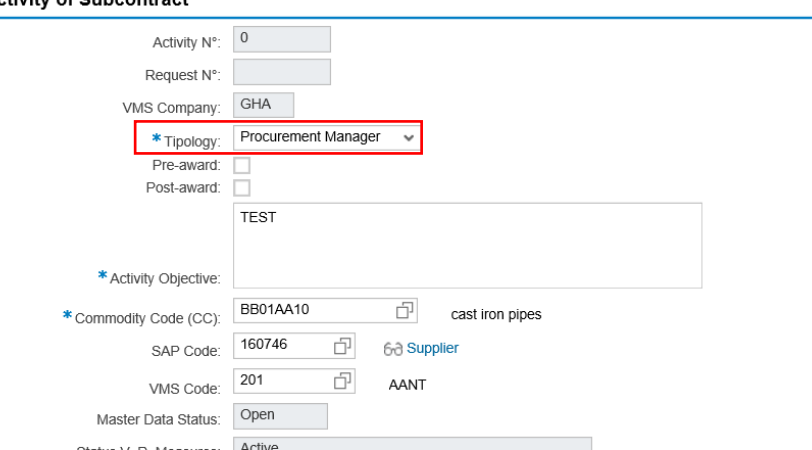

### Set the Pre-Award flag

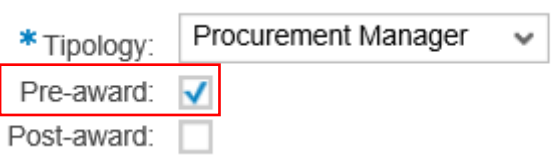

By filling in all other mandatory fields and saving  $\Box$  SaveNerify, the Sub-contracting Status is set to "Draft".

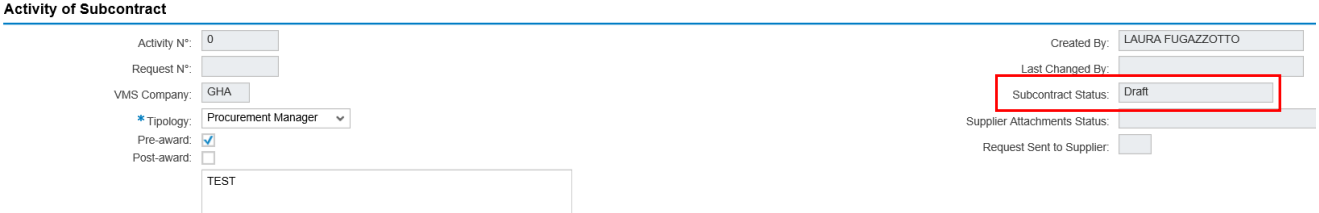

### <span id="page-36-0"></span>**7.1.1 States of the Pre-Award Procurement Management Subcontracts**

In the tab for the management of Subcontracting, the Subcontracting Status, with regard to the types of Pre-Award Procurement Management Subcontracts inserted in VMS, can be

- **Draft:** the subcontract has been entered directly in VMS and is in process.
- **Under Approval:** the subcontract has been sent for approval.
- **Active**: the Subcontract has been approved by the Procurement Unit Manager and is sent for activation to the Supplier Portal.
- **Activation Request**: The Supplier has made a request to activate the 'Activable' subcontract on the Supplier Portal.
- **Rejected:** the subcontract sent for approval has been rejected by the Approver.

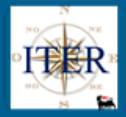

- In Validation: The subcontract has been sent for validation by the Contract Manager.
- **Approved:** The Procurement Management Pre-Award subcontract has been approved by the Contract Manager.
- **Closed:** The subcontract is closed (both on the Portal and in VMS): no more changes can be made (both on the Portal and in VMS).
- **Withdrawal Request:** The Subcontract has been sent for approval for Withdrawal Request.
- **Withdrawn:** The Subcontract has been withdrawn.

### <span id="page-37-0"></span>**7.1.2 Master Data Check**

The Buyer or the Verifier on the subcontracts with the "Draft" status and where the Eni code of the subcontractor is not set, can directly from VMS carry out a check on the Centralised Master File (button **D** Master Data Check) to identify or have the corresponding Eni code created. For more details, please refer to section 3.1.12.

### <span id="page-37-1"></span>**7.1.3 External Check**

<span id="page-37-2"></span>See section 3.1.5

#### **7.1.4 Attachments** See section 6.1.6

<span id="page-37-3"></span>**7.1.5 Verification Outcome** See section 3.1.7

### <span id="page-37-4"></span>**7.1.6 Save/Verify Button**

See section 3.1.13

# <span id="page-37-5"></span>**7.1.7 Send for Approval a Pre-Award Procurement Management Subcontract**

In order to send a Subcontract for Approval, it is necessary that:

- the SAP Code of the subcontractor is present
- the Pre-Award flag is set

Once submitted for approval  $\boxed{\Box}$  Send to Approvation , the system will open a pop-up where you can choose the Procurement Unit Manager to whom the subcontract should be sent for approval.

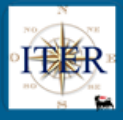

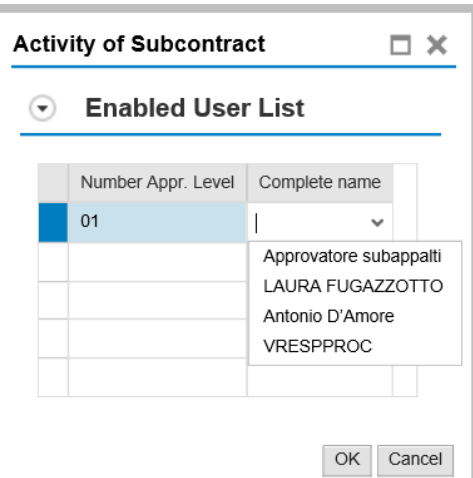

The system sends a Subcontract Approval Request email containing the link to the VMS Inbox for Approval or Rejection and updates the Subcontract Status to **"Under Approval "**, the Subcontract will no longer be editable

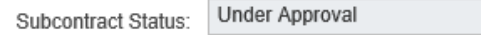

### <span id="page-38-0"></span>**7.1.8 Activation of the Pre-Award Procurement Management Subcontract**

When the Unit Manager approves the Subcontract, the Subcontract is updated, changing the Subcontract Status to **"Activable"** and is transmitted to the Supplier Portal (please note that the attachments will not be visible by the Supplier on the portal).

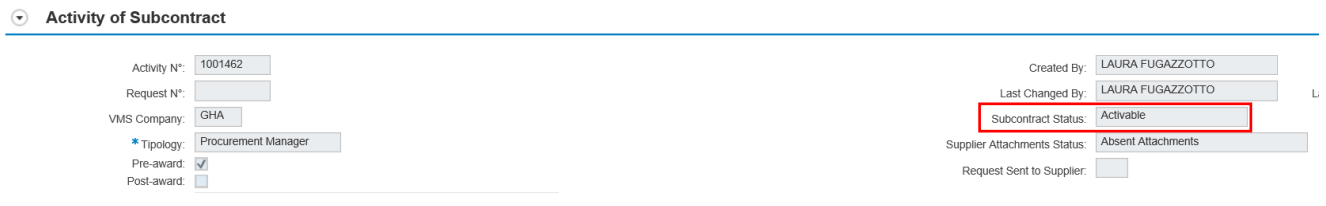

#### <span id="page-38-1"></span>**7.1.9 Send for Validation of the Pre-Award Procurement Management Subcontract**

Following the activation of the Subcontract by the Contractor in the Supplier Portal, in VMS the Subcontracting Status of the Procurement Pre-Award Subcontract is **"Activation Request".**

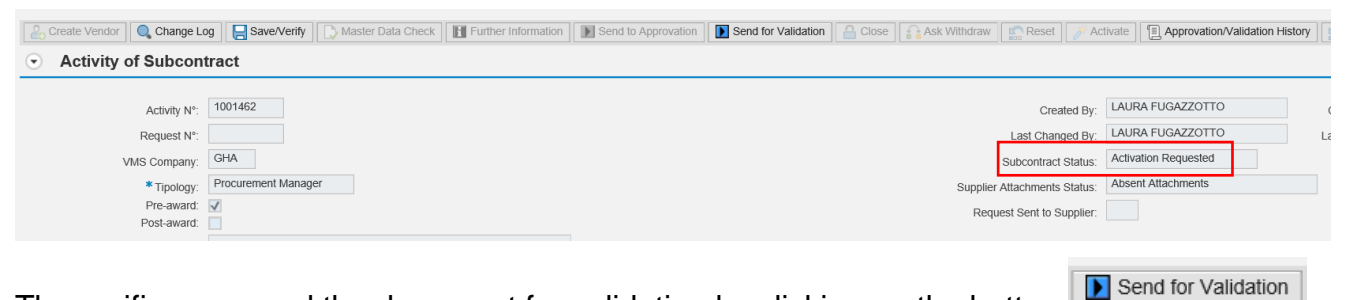

The verifier can send the document for validation by clicking on the button The status of the Subcontract becomes **"In Validation".**

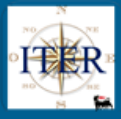

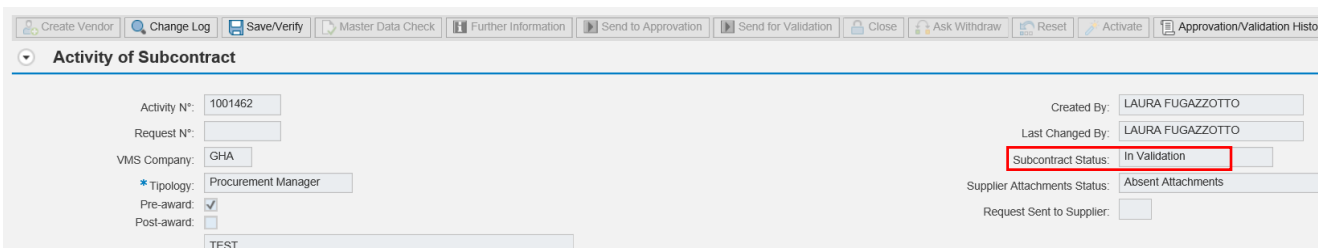

### <span id="page-39-0"></span>**7.1.10 Authorisation of the Pre-Award Procurement Management Subcontract**

The Contract Manager may approve the activation of the Procurement Management Pre-Award Subcontract by following the instructions in paragraph 3.1.18.

#### <span id="page-39-1"></span>**7.1.11 Refusal of the Pre-Award Procurement Management Subcontract**

The Contract Manager may reject the activation of the Procurement Management Pre-Award Subcontract by following the instructions in paragraph 3.1.19.

### <span id="page-39-2"></span>**7.2 POST-AWARD PROCUREMENT MANAGEMENT SUBCONTRACTS**

**Post-Award "Procurement Manager"** subcontracts can be entered directly into VMS by the Buyer.

From the contract tab with the "Procurement Management" flag set, select the **New Subcontract button**.

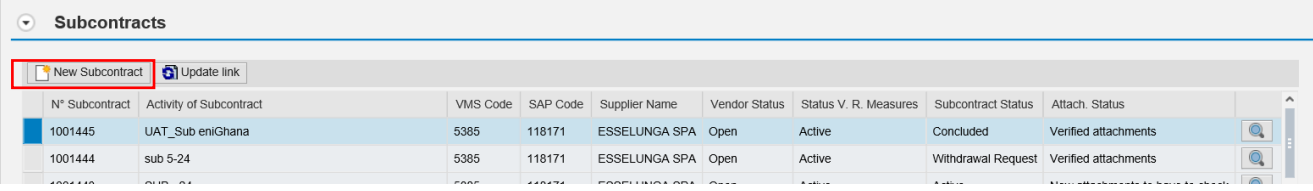

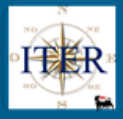

# **Activity of Subcontract**

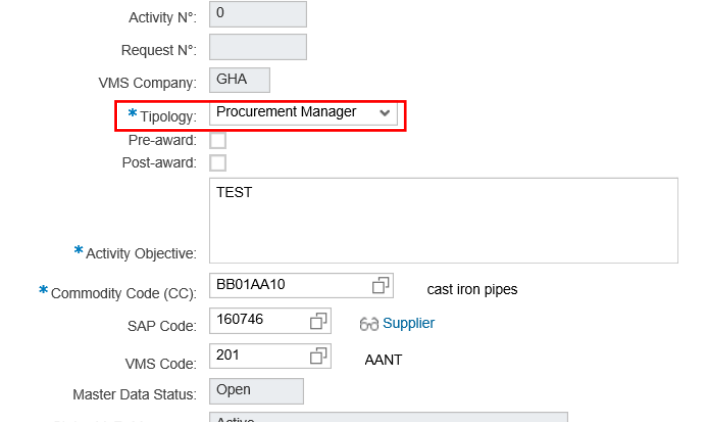

### Validate the Post-Award flag.

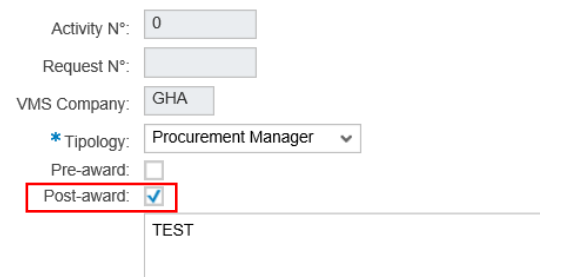

<span id="page-40-0"></span>By filling in all other mandatory fields and saving  $\Box$  Save/Verify, the Sub-contracting Status is set to "Draft".

### **7.2.1 States of the Post-Award Procurement Management Subcontracts**

In the tab for the management of Subcontracting, the Subcontracting Status, in relation to the types of Subcontracting Management Procurement Post-Award inserted by VMS, can be

- **Draft:** the subcontract has been entered directly in VMS and is in process.
- **Under Approval**: The subcontract has been sent for approval.
- **Approved**: The Post-Award Procurement Management subcontract has been approved by the Contract Manager.
- **Rejected**: The subcontract sent for approval has been rejected by the Approver.
- **Closed**: The subcontract is closed (both on the Portal and in VMS): no more changes can be made (both on the Portal and in VMS).
- **Withdrawal Request**: The Subcontract has been sent to the Approver for Withdrawal Request.
- **Withdrawn**: The Subcontract has been withdrawn.

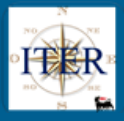

### **7.2.2 Master Data Check**

<span id="page-41-0"></span>The Buyer on the Subcontract in the "Draft" status and where the Eni code of the Subcontractor is not set, can check directly from VMS the Centralised Master Data (button

**D** Master Data Check ) to identify or have the corresponding Eni code created.

<span id="page-41-1"></span>For more details, please refer to section 3.1.12

#### **7.2.3 External Check**

<span id="page-41-2"></span>For external checks see section 3.1.5

**7.2.4 Attachments** See section 6.1.6

<span id="page-41-3"></span>**7.2.5 Verification Outcome** See section 3.1.7

#### <span id="page-41-5"></span><span id="page-41-4"></span>**7.2.6 Save/Verify button** See section 3.1.13

### **7.2.7 Send for Approval a Pre-Award Procurement Management Subcontract**

In order to send a Subcontract to Approval, it is necessary that:

- the SAP Code of the Subcontractor is present
- the Post-Award flag is set
- the Verification Result (Accept or Reject) has been selected

Once sent for Approval **D** Send to Approvation the system will open a pop-up where you can choose the Procurement Unit Manager to whom the subcontract should be sent for approval.

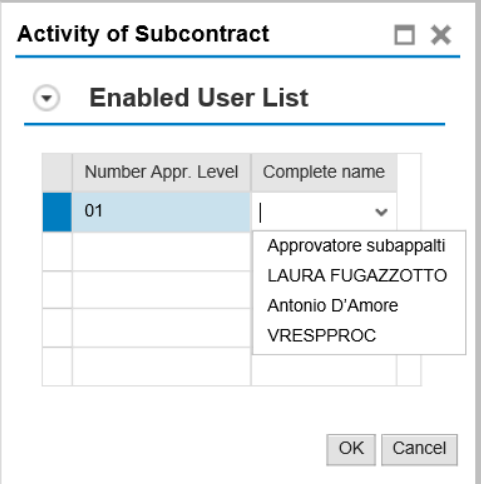

The system sends a Subcontract Approval Request email containing the link to the VMS Entry for Approval or Rejection and updates the Subcontract Status to "**Under Approval**", the Subcontract will no longer be editable.

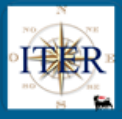

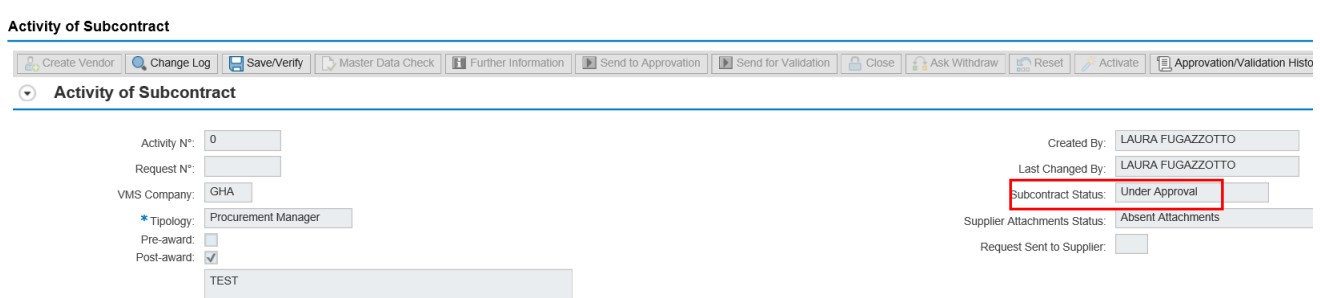

### <span id="page-42-0"></span>**7.2.8 Authorization of the Post-Award Procurement Management Subcontract**

See details in section 3.1.18 Sub-contract is sent to the Supplier Portal.

#### <span id="page-42-1"></span>**7.2.9 Refusal of the Post-Award Procurement Management Subcontract**

<span id="page-42-2"></span>See details in section 3.1.19

### **8 ENTERING SUBCONTRACTS IN VMS**

Subcontracts can be entered directly into VMS for Contracts (both "Procurement Management" and "Contract Manager") in which the creation of Subcontracts is envisaged.

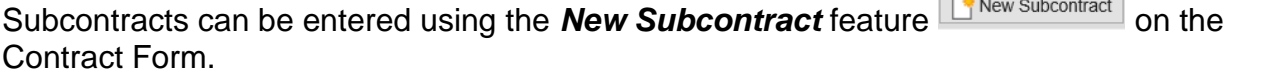

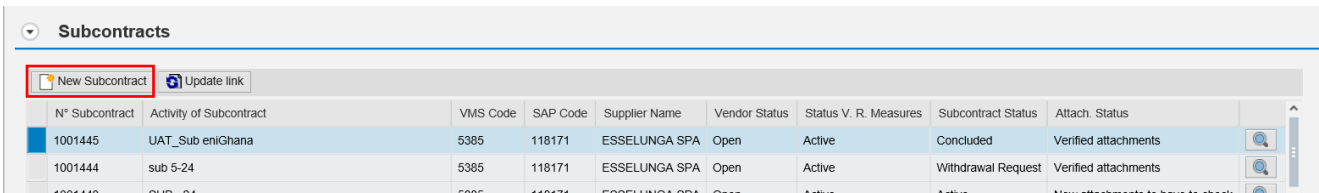

This will open the subcontract creation form where you can select the type of subcontracting as shown in the figure below:

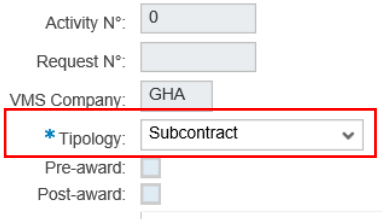

When creating a subcontract, it is not mandatory to enter a GM.

The insertion of a SAP Supplier code is mandatory for the activation of a Subcontract.

Please note that for all types of subcontracting created in VMS, the system does not include the Request Number (number of the Subcontracting Request entered by the contractor on the Supplier Portal).

#### <span id="page-42-3"></span>**8.1.1 States of the Subcontracts entered directly in VMS**

In the tab for the management of Subcontracts, the Subcontracting Status, with regard to the types of Subcontract inserted by VMS can be:

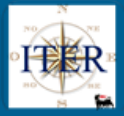

- **Draft**: the Subcontract has been inserted directly in VMS and is in process.
- **Active**: the Subcontract has been activated
- **Concluded**: the Subcontract is closed (both on the Portal and in VMS): it is no longer possible to make any changes (both on the Portal and in VMS).
- **Withdrawn**: The Subcontract has been revoked.

#### <span id="page-43-0"></span>**8.1.2 Master Data Check**

If the Subcontract is in "Draft" status and the Eni code of the Subcontractor is not set, the

Verifier can check the Centralised Master Data directly from the VMS (button **D** Master Data Check) to identify or have the corresponding Eni code created.

<span id="page-43-1"></span>For more details, please refer to paragraph 3.1.12

#### **8.1.3 External Check**

<span id="page-43-2"></span>For external checks see section 3.1.5

# **8.1.4 Attachments**

<span id="page-43-3"></span>See section 6.1.6

### **8.1.5 Outcome of Verifications**

For subcontracts (type "Subcontract") it is not mandatory to enter a result in the Verification Result section.

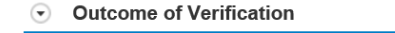

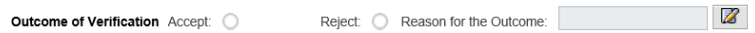

<span id="page-43-4"></span>**8.1.6 Further Information**

See section 3.1.10

<span id="page-43-5"></span>**8.1.7 Save/Verify button**

See section 3.1.13

### <span id="page-43-6"></span>**8.2 Activation of the Subcontract**

After filling in all mandatory data, the Verifier activates the subcontracting request using the button **Activate** 

The system sets the status of Sub-contract to **"Active"**.

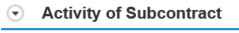

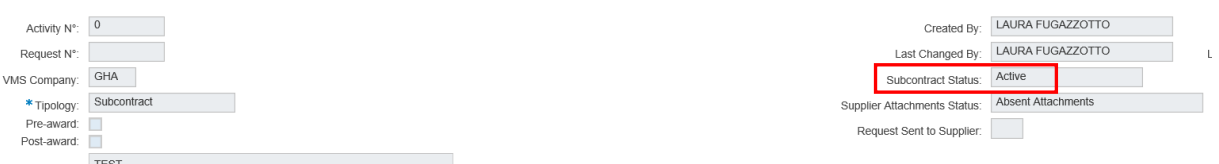

The Subcontract is distributed to the Supplier Portal (any attachments entered reside locally in VMS) and a notification email will be sent to the Supplier.

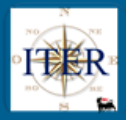

<span id="page-44-0"></span>**8.2.1 Change Log button** See section 3.1.14

<span id="page-44-1"></span>**8.2.2 Approvation/Validation History button** See section 3.1.15

<span id="page-44-2"></span>**8.2.3 Subcontract Withdrawal** See section 3.3.1

<span id="page-44-3"></span>**9 ENTRY OF FINAL BALANCE FOR SUBCONTRACTS CREATED IN VMS** See section 3.1.20.

### <span id="page-44-4"></span>**10 CONLUSION OF SUBCONTRACT CREATED IN VMS**

<span id="page-44-5"></span>See section 3.2.

### **11 WITHDRAWAL OF SUBCONTRACT CREATED IN VMS**

<span id="page-44-6"></span>See section 3.3

### **12 CONTRACT HOLDER MATCHING REPORT**

The user can enter one of the input parameters and the system will return the management units related to the entered parameter.

To be able to make a new entry it is necessary to follow the following steps:

• if you have to disable a user and activate a user it is necessary:

- o select the line of interest,
- o click on copy.

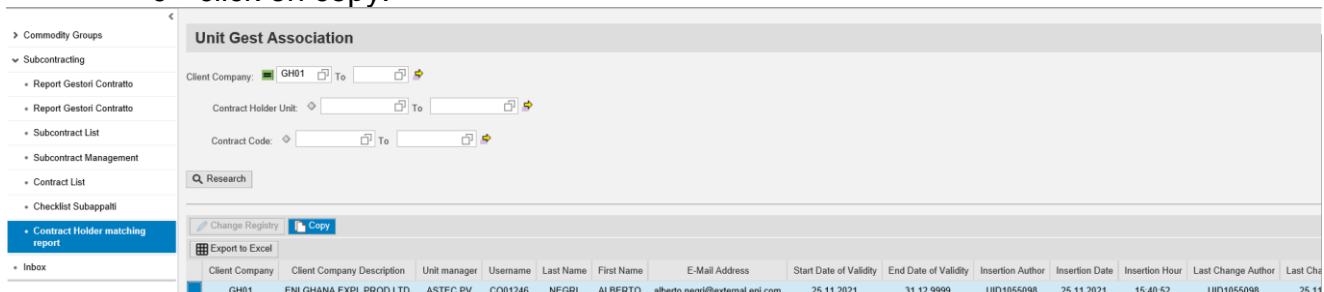

The system creates an identical record for company and managing unit to be modified. At this point you select the record created and insert the user of the contract manager (possible search by match code).

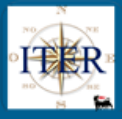

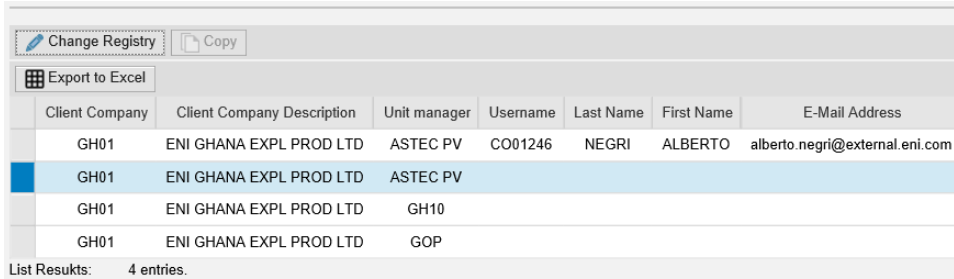

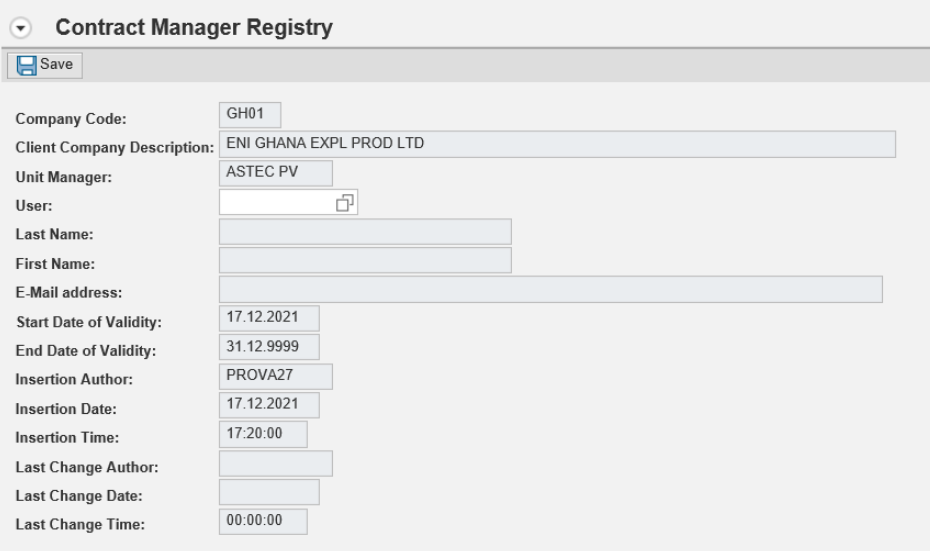

• If the record to be matched does not have a valid contract manager, it is possible to modify the record directly without copying it. Click on change registry and insert the user.

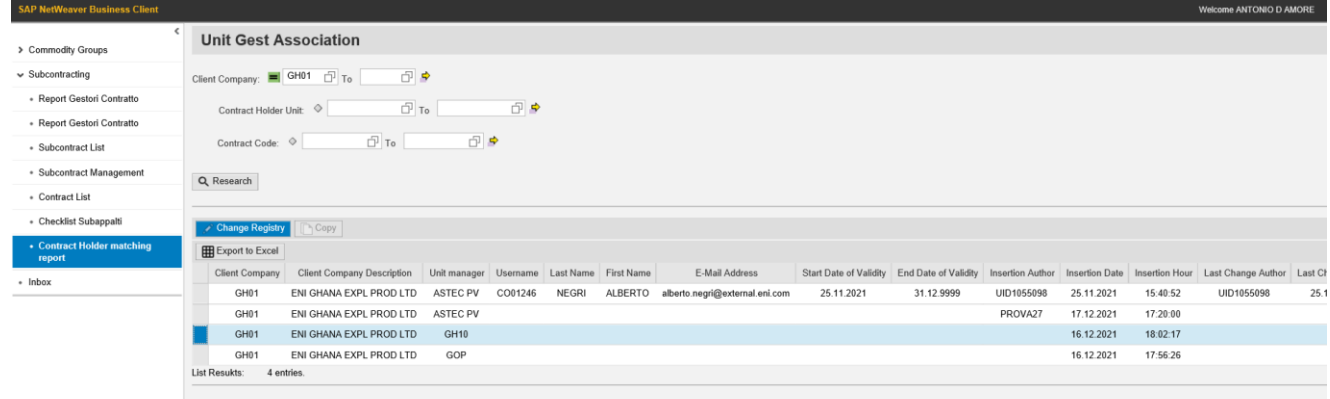

if you try to match a user to a manager unit linked in turn to a contract holder who has approved a subcontract on today's date, the matching will not be possible but it is possible to do it the next day.